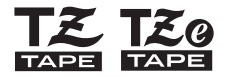

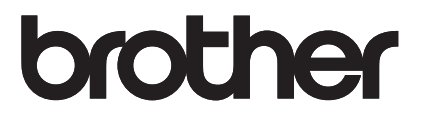

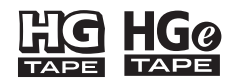

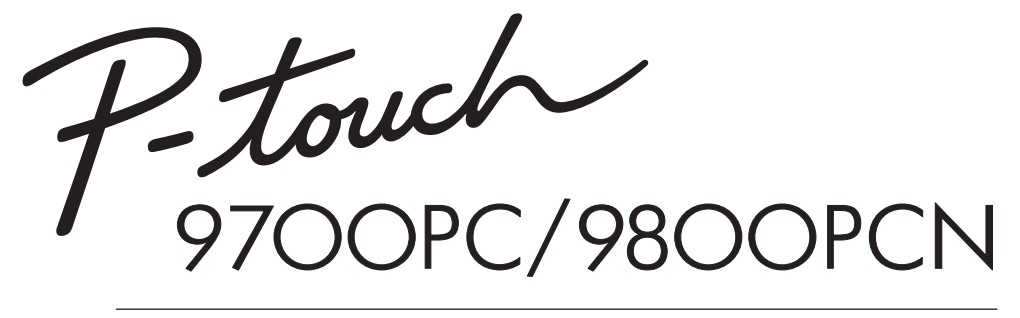

**دليل المستخدم** 

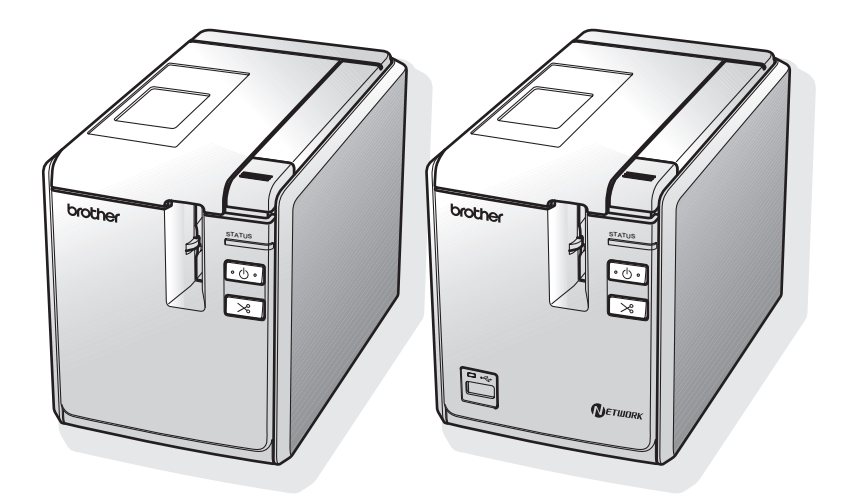

إذا واجهتك أية مشاكل مع استخدام المنتج، فيُرجى زيارة موقعنا على الويب:  **http://solutions.brother.com/**

## **مقدمة**

#### شكرًا لشرائك الجهاز PC-9700PT/PCN-9800PT.

الجهاز PC-9700PT/PCN-9800PT) يُشار إليها لاحقًا باسم "الطابعة") عبارة عن طابعة ملصقات تمكّنك من طباعة ملصقات مخصصة بسهولة بعد توصيلها بالكمبيوتر. وفي حالة توصيل قارئ رموز شريطية بالطابعة، يمكن طباعة الملصقات والرموز الشريطية بسهولة، وذلك بمسح الرموز الشريطية ضوئيًا.

يتضمن هذا الدليل احتياطات متعددة وإجراءات أساسية لاستخدام هذه الطابعة. لذا يُرجى قراءته بعناية قبل تشغيل الطابعة، آما ننصح بالاحتفاظ به في مكان يسهل الوصول إليه للرجوع إليه في المستقبل.

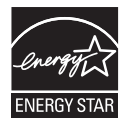

### **العالمي <sup>R</sup> الالتزام بشعار STAR ENERGY**

ان الغرض من برنامج ®ENERGY STAR العالمي هو زيادة تطوير وشعبية الأجهزة المكتبية الفعالة للطاقة. كشريك لبرنامج ®ENERGY STAR ، فقد صرحت شركة .Brother Industries, Ltd بأن المنتج يفي المتعلقة بكفاءة استخدام الطاقة. R بإرشادات ®ENERGY STAR المتعلقة

### **ملاحظات التجميع والنشر**

تم تجميع هذا الدليل ونشره تحت إشراف شرآة .Ltd ,Industries Brother، وهو مخصص لتغطية مواصفات وأوصاف آخر منتجاتها.

محتويات هذا الدليل ومواصفات هذا المنتج عُرضة للتغيير دون إخطار.

في حال توفر إصدارات جديدة لبرامج PC-9700PT/PCN-9800PT، فقد لا يعكس هذا الدليل الميزات الحديثة. ولذلك ستجد أن البرامج ومحتويات هذا الدليل قد اختلفت.

وتحتفظ شركة Brother بحق إجراء التغييرات دون سابق إخطار في المواصفات والمواد المتضمنة في هذا الموضع ولا تتحمل مسئولية أية تلفيات (بما في ذلك المترتبة على التغيير) تنتج عن الاعتماد على المواد المقدمة، على سبيل المثال لا الحصر الأخطاء المطبعية أو غيرها من الأخطاء التي تتعلق بالنشر. يمكن أن تختلف صور الشاشات في هذا الدليل وذلك وفقًا لنظام التشغيل والطابعة.

© Ltd ,Industries Brother .2013 آافة الحقوق محفوظة.

### **العلامات التجارية وحقوق النسخ**

الشعار Brother هو علامة تجارية مسجلة خاصة بشركة .Brother Industries, Ltd Brother هو علامة تجارية مسجلة خاصة بشركة .Brother Industries, Ltd

© Ltd ,Industries Brother .2013 آافة الحقوق محفوظة.

Microsoft وVista Windows وServer Windows وWindows هي علامات تجارية مسجلة لشرآة Corporation Microsoft في الولايات المتحدة والبلدان الأخرى.

Code QR هو علامة تجارية مسجلة لـ INCORPORATED WAVE DENSO في اليابان وبلدان أخرى. Generating Code QR .Program © 2008 DENSO WAVE INCORPORATED

الحقوق جميع . ©2007 AINIX Corporation (RSS ,PDF417 ,MaxiCode ,DataMatrix) BarStar Pro Encode Library محفوظة.

أسماء البرامج أو المنتجات الأخرى المستخدمة في هذا المستند هي علامات تجارية أو علامات تجارية مسجلة خاصة بالشرآات التي طورتها. تملك كل شركة ورد اسم البرنامج الخاص بها في هذا الدليل اتفاقية ترخيص خاصة بالبرامج التي تملكها.

إن أي اسم تجاري أو اسم منتج خاص بالشرآة التي تظهر في منتجات Brother، بالإضافة إلي المستندات المرتبطة والمواد الأخرى هي علامات تجارية أو علامات تجارية مسجلة للشركة الخاصة بها.

### **احتياطات الأمان**

<span id="page-3-0"></span>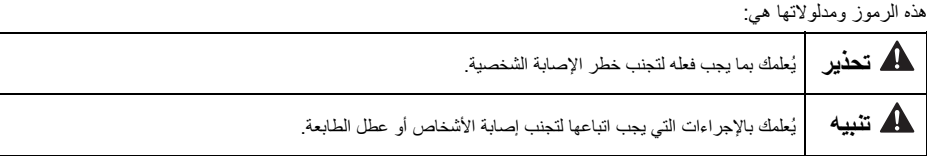

لتجنب التعرض للإصابة أو تلف الجهاز، يتم شرح الملاحظات الهامة باستخدام عدة رموز.

الرموز المستخدمة في هذا الدليل هي:

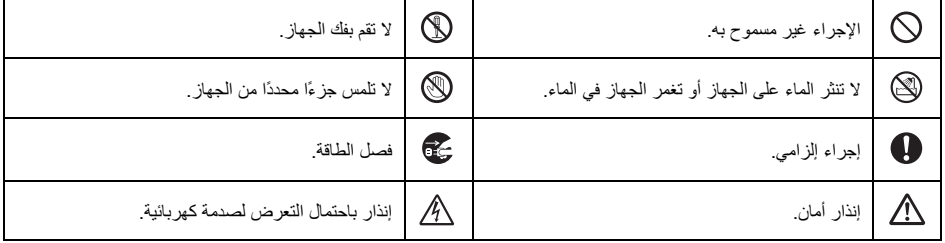

**تحذير محول التيار الكهربائي**  اتبع هذه الإرشادات لتجنب وقوع حريق أو عطل أو صدمة كهربائية أو إصابة أشخاص. لا تستخدم محول التيار الكهربائي في أماآن ذات رطوبة عالية مثل استخدم دائمًا محول التيار الكهربائي (ES9100AD (وآبل a المحول وكبل التزويد بالطاقة المصممة خصيصًا للطابعة. قد الحمام. يتسبب عدم التقيد بهذا في التعرض لحادث أو تلف الجهاز. شرآة لا تستخدم كبل محول أو كبل تزويد بالطاقة معطوب  $\bigcap$ Brother غير مسئولة عن أي حادث أو ضرر ينتج عن عدم لا تزِد الحمل على مقبس التيار الكهربائي. استخدام محول التيار الكهربائي وكبل المحول وكبل التزويد بالطاقة وآبل USB المحددة. ֞ لا توصّل محول التيار الكهربائي (AD9100ES)، وكبل المحول  $\bigcirc$ لا تضع أجساما ثقيلة على كبل المحول/كبل التزويد بالطاقة أو  $\mathcal{Q}$ المقبس أو تعرضهما للتلف أو العبث. لا تقم بلي هذه الكبلات أو وآبل التزويد بالطاقة وآبل USB المخصصة لمنتجات أخرى. سحبها بالقوة.  $\mathbb{A}$ انزع كبل التزويد بالطاقة في الحال وتوقف عن استخدام الطابعة لا تعرِّض محول التيار الكهربائي للسقوط أو الاصطدام أو التلف عند حدوث عاصفة رعدية، لتجنب المخاطر المحتملة من حدوث بأية طريقة أخرى. صدمة كهربائية ناتجة عن البرق. تأآد من إدخال القابس بشكل آامل في مقبس الطاقة. ولا تستخدم  $\mathbf \Omega$  لا تلمس محول التيار الكهربائي أو قابس الكهرباء بيدين مبتلتين.  $\infty$ مقسًا غير محكم التركيب.

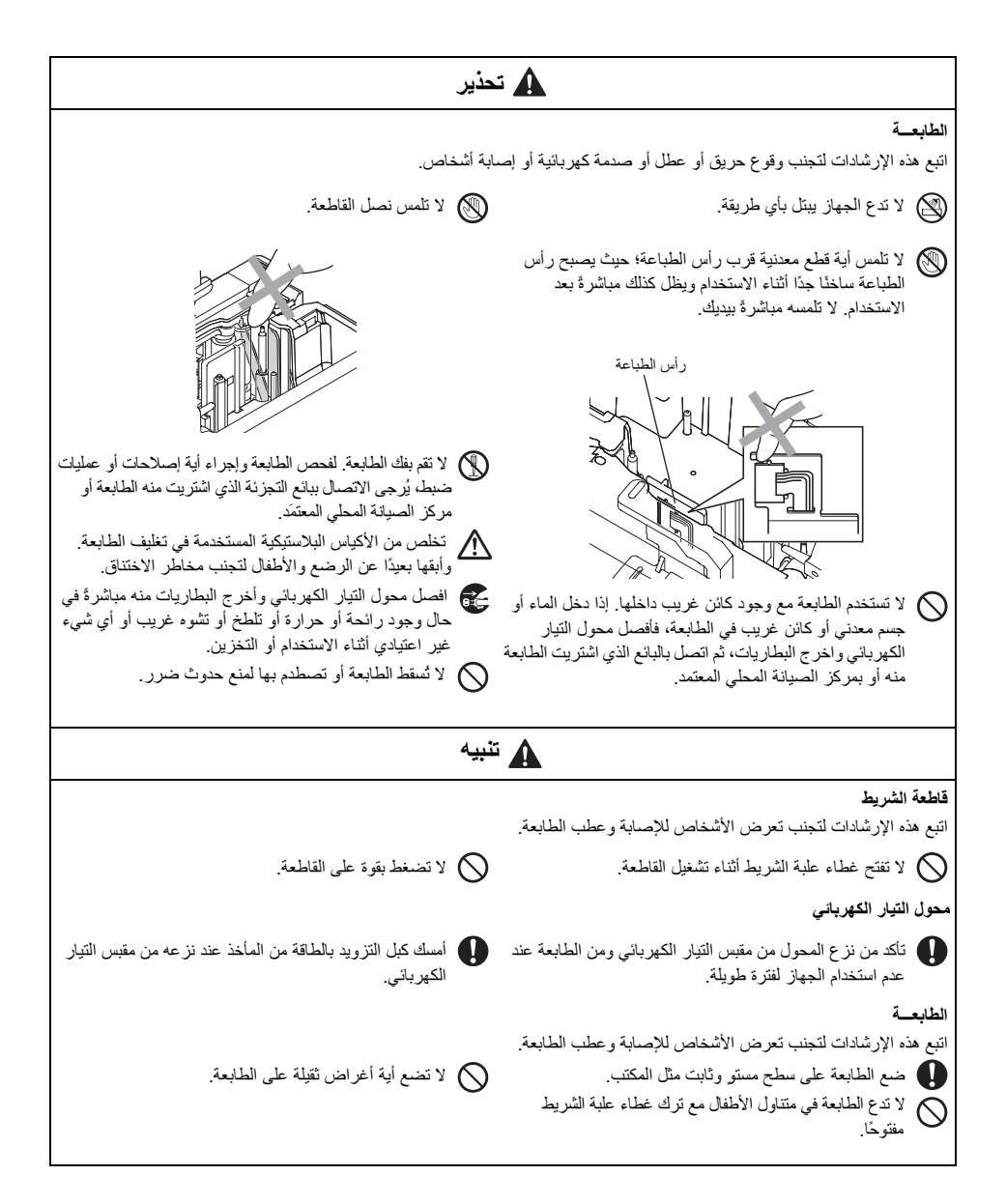

#### **احتياطات عامة**

- <span id="page-5-0"></span>● قد تتعطل الطابعة إذا وُضعت قرب تلفاز أو راديو وما إلى ذلك. لذا لا تضع الطابعة بالقرب من أية أجهزة قد تتسبب في تداخل إلكترومغناطيسي.<br>● لا تستخدم الطابعة بأية طريقة أو لأي غرض غير مذكور في هذا الدليل. قد يتسبب ذلك في وقو
	-
	- لا تضع أية أغراض في فتحة خروج الملصقات أو مقبس محول التيار الكهربائي أو منفذ USB أو المنفذ التسلسلي أو منفذ LAN (الطراز<br>PT-9800PCN فقط).
- لا تلمس رأس الطباعة بأصابعك. استخدم كاسيت تنظيف رأس الطباعة الاختياري (TZ/TZe-CL6) أو وظيفة التنظيف الذاتي للطابعة أو قطعة<br>قماش ناعمة (مثل ممسحة قطنية) عند تنظيف ر أس الطباعة (← الصفحة 36).
	- لا تنظف الطابعة باستخدام الكحول أو أية مواد مذيبة عضوية أخرى. واستخدم قطعة قماش ناعمة وجافة.
- لا تعرِّض الطابعة للمطر أو أشعة الشمس المباشرة أو تضعه بالقرب من سخان كهربائي أو أية أجهزة ساخنة أخرى أو في مكان شديد الحرارة أو البرودة (مثل الواجهة الأمامية للسيارة أو في مؤخرة السيارة أو في المناطق الرطبة أو المغبرة). تتراوح درجة حرارة التشغيل القياسية بين 10 إلى 35 درجة مئوية.
	- لا تترك الفينيل أو مواد مطاطية على الجهاز لمدة طويلة؛ فقد يؤدي ذلك إلى تلطخ الطابعة.<br>● قد تصعب قراءة بعض الرموز أو الأحرف وفقًا للظروف البيئية المحيطة والإعدادات المختارة.
		-
	- استخدم أشرطة TZe/TZ أو أشرطة HGe/HG من Brother فقط مع هذه الطابعة. ويُرجى عدم استخدام الأشرطة التي لا تحمل العلامة **<u>الله تمتع الله الله الله عليه</u>** 
		-
		- لا تسحب الشريط أو تضغط عليه وهو بداخل الكاسيت. قد يؤدي ذلك إلى تلف كاسيت الشريط أو الطابعة.<br>● لا تحاول طباعة الملصقات باستخدام كاسيت فارغ أو عند عدم وجود كاسيت في الطابعة. قد يؤدي ذلك إلى تلف ر أس الطباعة.<br>● لا تحاول ق
			-
- تجنب خدش القرص المضغوط. ولا تضع القرص المضغوط في أي مكان عُرضة لدرجة حرارة عالية أو منخفضة. ولا تضع أية أجسام ثقيلة فوقه<br>أو تحاول طيه.
	- إن البرنامج الموجود على القرص المضغوط معد للاستخدام مع الطابعة ويمكن تثبيته على أكثر من كمبيوتر واحد.<br>● نوصب بقر اءة دليل المستخدم هذا بعناية قبل استخدام الطابعة والاحتفاظ به في متناول اليد للرجو ع اليه لاحقًا.
		-
- وفقًا للموقع والمواد والظروف البيئية، قد يكون نزع الملصق ممكنًا أو يصبح الملصق غير قابل للإزالة، وكذلك لون الملصق قد يتغير أو ينتقل إلى<br>أجسام أخرى. قبل وضع الملصق، تحقق من الظروف البيئية والمادة.
- لا تعرض الكاسيت لضوء الشمس أو درجات الحرارة العالية أو الرطوبة العالية أو التراب بشكل مباشر . وينصح بتخزين الكاسيت في مكان بارد<br>ومظلم كما ينصح باستخدام الكاسيت بمجرد فتح عبوة الكاسيت.
- قد تظهر العلامات المنشأة بحبر زيتي أو مائي على ملصق ملحق فوقها. ولإخفاء هذه العلامات، استخدم ملصقين فوق بعضهما أو استخدم ملصقًا<br>داكن اللون.
	- لا تتحمل Brother أية مسئولية عن أية خلل ناتج عن عدم اتباع الاحتياطات المذآورة.

## جدول المحتويات

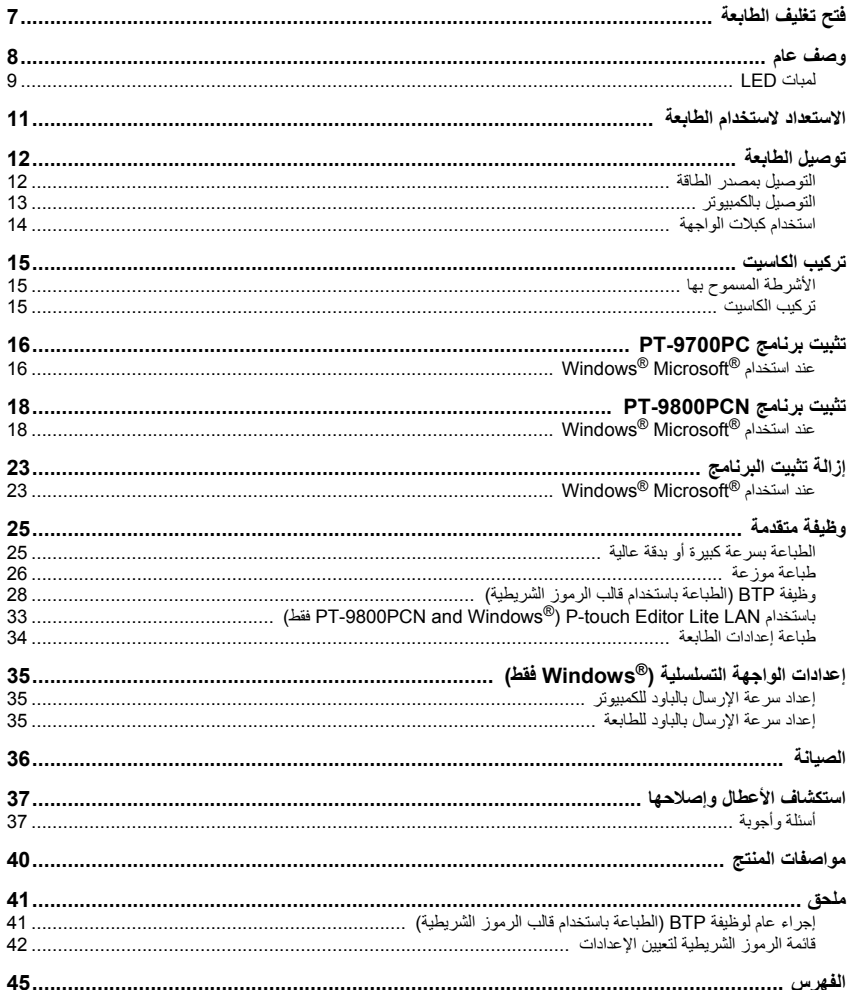

### **فتح تغليف الطابعة**

<span id="page-7-0"></span>افتح العبوة وتأآد من أن العناصر التالية موجودة بها. وإذا لم تجد أحد العناصر أو وجدت عنصرًا معطوبًا، فيُرجى الاتصال بموزّع Brother أو خدمة عملاء Brother.

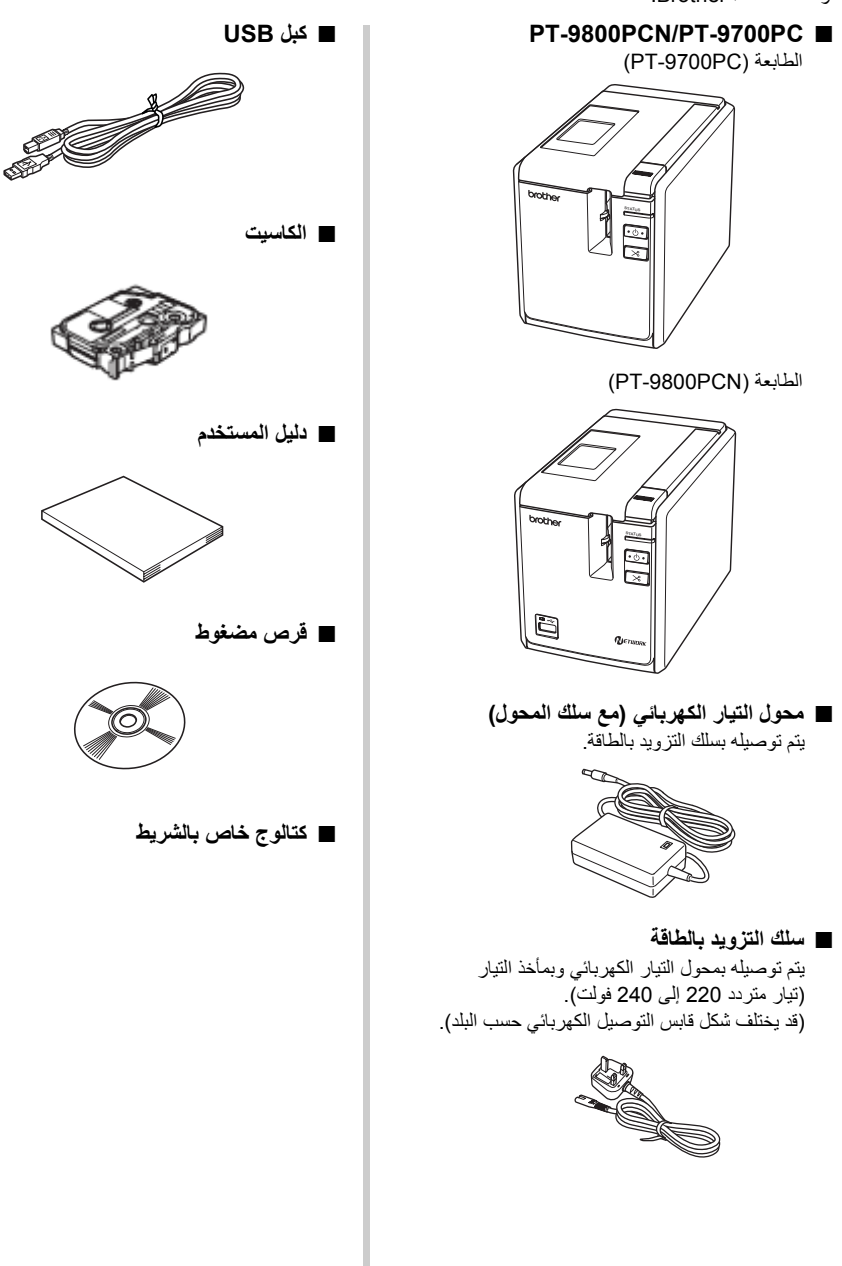

### **وصف عام**

# **PT-9700PC ■**

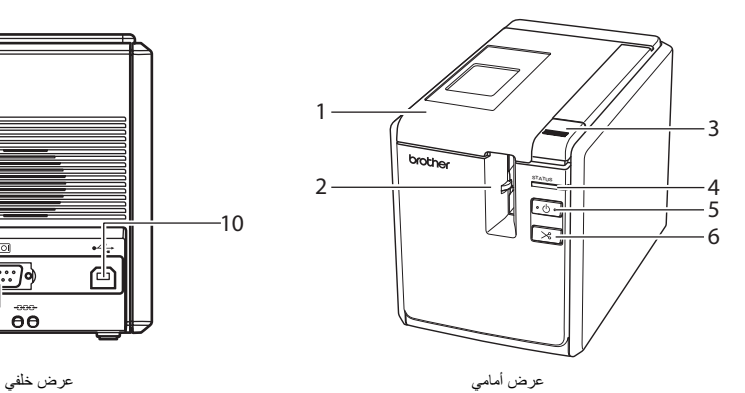

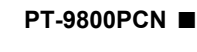

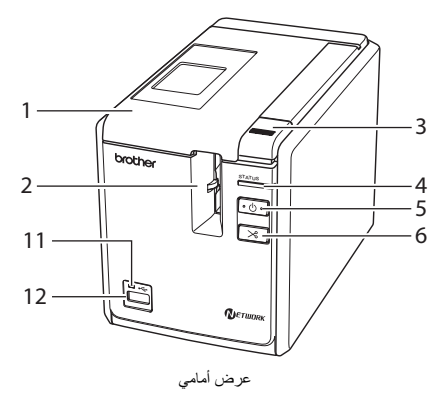

- .1 غطاء علبة الشريط .9 المنفذ التسلسلي (C-232RS(
	- .2 مخرج الملصق .10 منفذ USB
		-
		-
		- -
		-
		-

<span id="page-8-0"></span>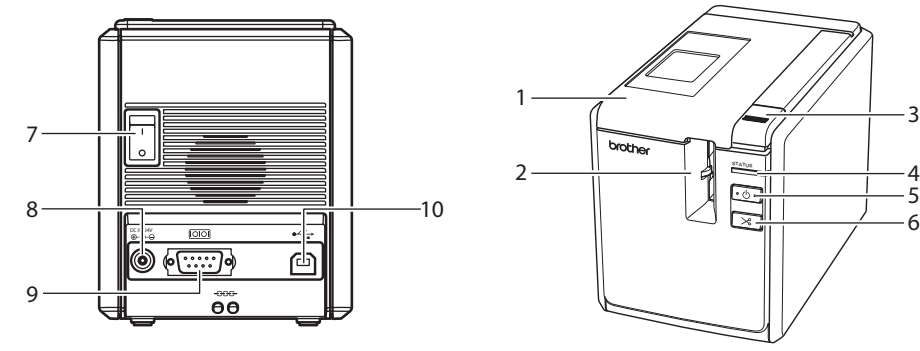

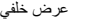

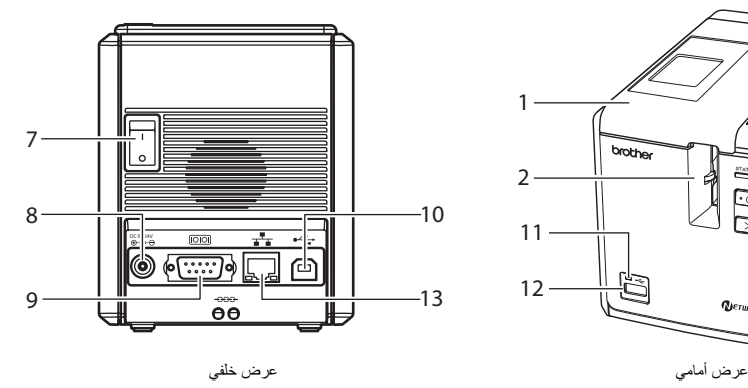

- -
- .3 زر تحرير الغطاء .11 لمبة LED لواجهة USB المباشرة .4 لمبة الحالة (Status) (PCN-9800PT فقط)
- .5 زر التشغيل (مع اللمبة) .12 واجهة USB المباشرة لتوصيل قارئ الرموز الشريطية (فقط PT-9800PCN) Feed/Cut الزر .6
- .7 مفتاح الطاقة الأساسي .13 منفذ شبكة الاتصال المحلية (Wired TX-BASE10/100 .8 مقبس محول التيار الكهربائي Ethernet) (الطابعة PCN-9800PT فقط)

#### **ملاحظة**

● إذا تُرك غطاء علبة الشريط مفتوحًا، يتجمع الغبار على رأس الطباعة. قم بإغلاق الغطاء دائمًا.

### **لمبات LED**

يتم تحديد حالة الطابعة وفقًا للمبات LED على الطابعة أو على واجهة USB المباشرة (PCN-9800PT فقط).

### **■ لمبات LED على الطابعة**

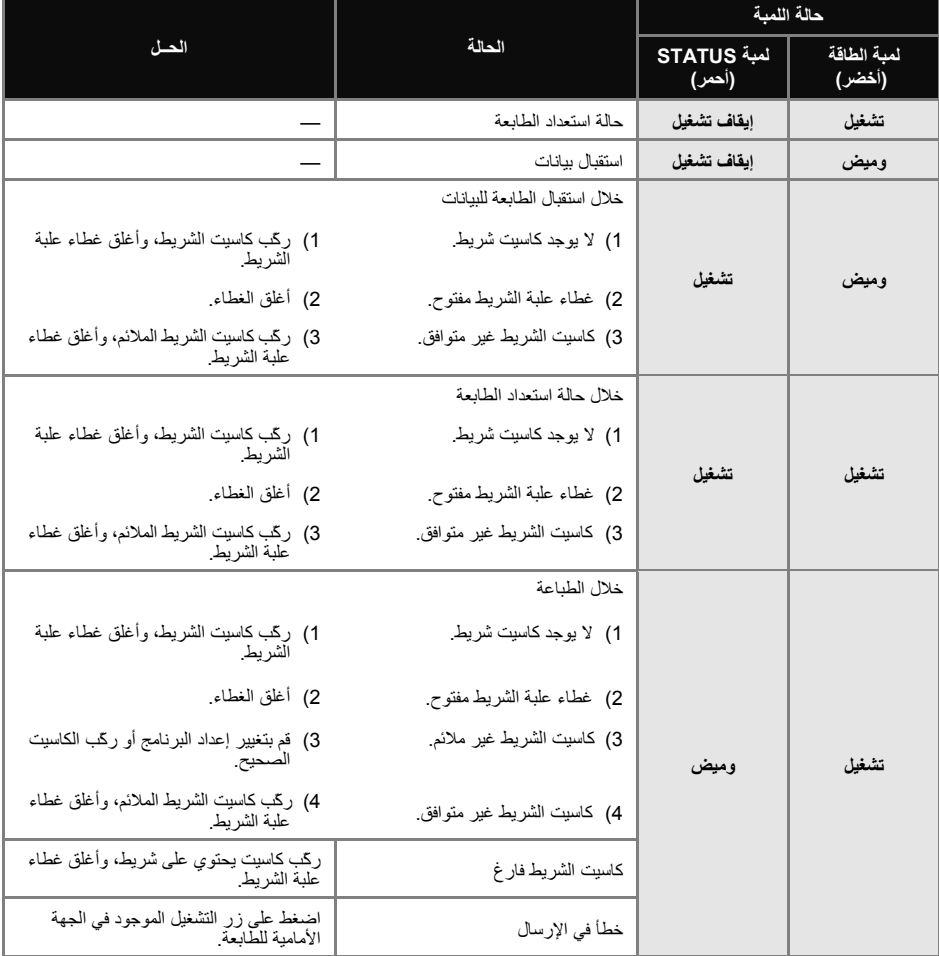

<span id="page-9-0"></span>**The Committee of the Committee** 

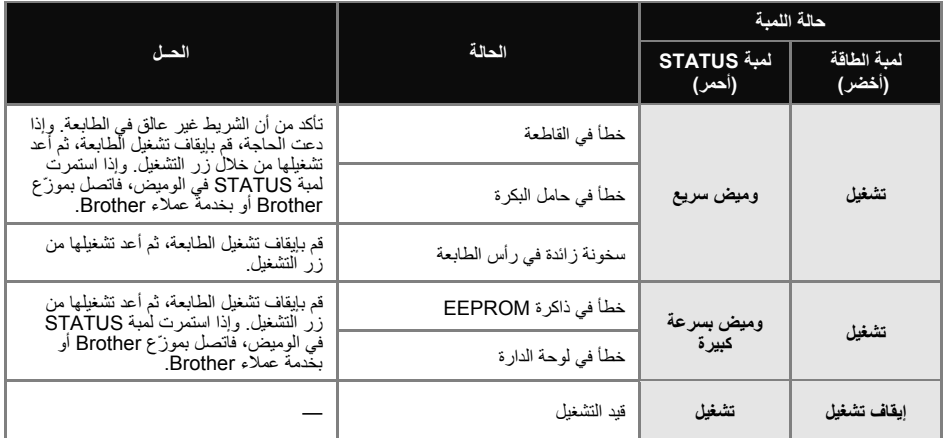

### **■ لمبة LED على واجهة USB المباشرة (PCN-9800PT فقط).**

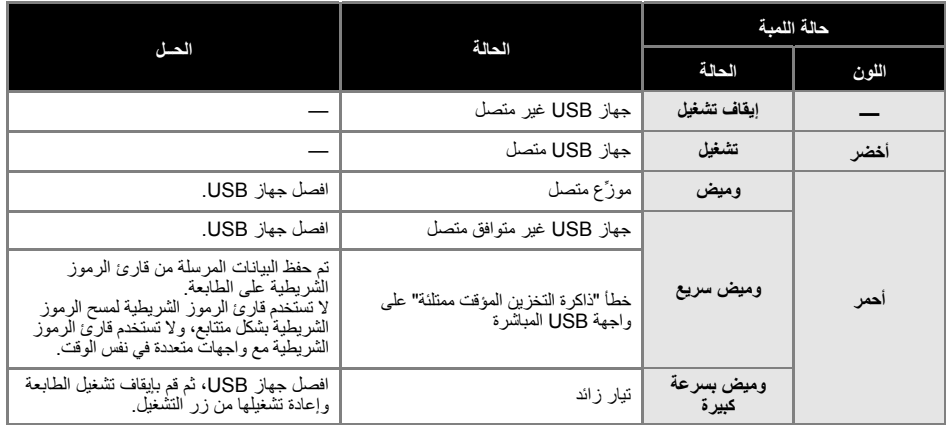

### **الاستعداد لاستخدام الطابعة**

قبل إنشاء الملصقات باستخدام الطابعة، يجب القيام بالإجراءات التالية.

### **ملاحظة**

<span id="page-11-0"></span>● تختلف إجراءات التوصيل حسب نظام التشغيل الذي يعمل على الكمبيوتر. آما تختلف اعتمادًا على ما إذا آان التوصيل من خلال USB أو المنفذ التسلسلي أو الشبكة (PCN -9800PT فقط). لمزيد من التفاصيل حول توصيل الطابعة بالكمبيوتر الخاص بك، راجع "التوصيل بالكمبيوتر" (← الصفحة 13).

#### **توصيل الطابعة**

قم بتوصيل الطابعة بمصدر الطاقة وبالكمبيوتر، ثم رآّب آاسيت الشريط. للحصول على التفاصيل، راجع "توصيل الطابعة" (← الصفحة 12) و"ترآيب الكاسيت" — سي.<br>— الصفحة 15).

#### **تثبيت البرنامج**

ستحتاج إلى تثبيت برنامج تشغيل الطابعة لتتمكن من استخدامها مع الكمبيوتر. آما ستحتاج إلى تثبيت برنامج تصميم الملصقات F-touch Editor. للحصول على<br>التفاصيل حول تثبيت هذا البرنامج، راجع "تثبيت برنامج PT-9700PC"<br>(← الصفحة 16) أو"تثبيت برنامج PT-9800PCN" (← الصفحة 18).

#### **إنشاء الملصقات**

بعد إعداد الطابعة، يمكنك البدء في إنشاء الملصقات. للحصول على تفاصيل حول آيفية تصميم الملصقات وإنشائها، راجع [دليل مستخدم البرامج] (دليل المستخدم الخاص بالبرامج) (ملف PDF(. للحصول على توضيحات تفصيلية للميزات، يمكنك الرجوع إلى قائمة تعليمات Editor touch-P الموجودة في البرنامج.

### **توصيل الطابعة**

قم بتوصيل الطابعة بمصدر الطاقة وبالكمبيوتر.

**التوصيل بمصدر الطاقة**

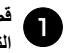

**التزويد بالطاقة المرافق للجهاز بمحول سلك بتوصيل** 1 **قم . الكهربائي التيار**

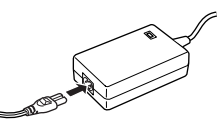

أ**دخل موصّل محول التيار الكهربائي في مقبس المحول للطابعة. الخلفية الجهة على** <sup>2</sup>

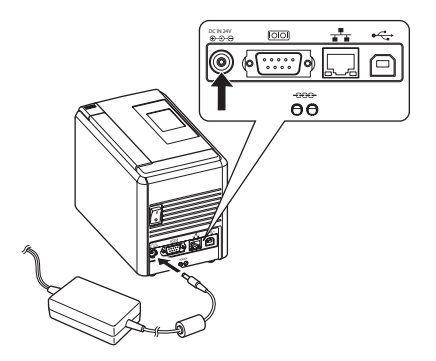

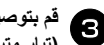

<span id="page-12-0"></span>**بمأخذ التيار الكهربائي بالطاقة التزويد سلك بتوصيل قم فولت). 240 220 إلى متردد تيار )**

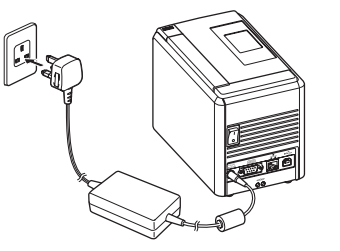

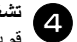

### **الطابعة تشغيل**

الطاقة الرئيسي على الجهة الخلفية قم بتشغيل مفتاح للطابعة، ثم اضغط على زر التشغيل على الجهة الأمامية للطابعة.

#### **إيقاف تشغيل الطابعة**

اضغط باستمرار على زر التشغيل في الجهة الأمامية للطابعة إلى أن تتوقف الطابعة عن التشغيل، ثم اضغط على مفتاح الطاقة الرئيسي على الجهة الخلفية للطابعة.

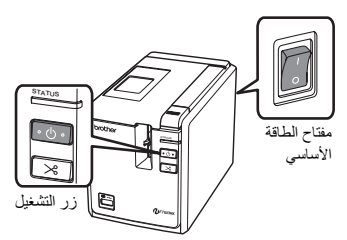

#### **ملاحظة**

- قم دائمًا بإيقاف تشغيل الطابعة أولاً قبل نزع محول التيار<br>الكهربائي أو إيقاف تشغيل مفتاح الطاقة الرئيسي.
- بعد استخدام الانتهاء من استخدام الطابعة، قم بنزع سلك التزويد بالطاقة من مأخذ التيار الكهربائي ومحول التيار الكهربائي من الطابعة، واحتفظ بهما للاستخدام في المستقبل.
- عند نزع محول التيار الكهربائي، قم بسحب القابس دائمًا.<br>لا تسحب محول التيار الكهربائي أو سلك التزويد بالطاقة. فقد ينقطع السلك الموجود في الكبلات.
	- لا تستخدم أي محول تيار كهربائي غير المحول المرافق<br>للطابعة. قد يتسبب عدم التقيد بهذا في وقوع حادث.

### **التوصيل بالكمبيوتر**

<span id="page-13-0"></span>قم بتوصيل الطابعة بالكمبيوتر باستخدام كبلات الواجهة. وقد تختلف كبلات الواجهة المستخدمة في توصيل منفذ USB ومنفذ (CS-232C) التسلسلي ومنفذ شبكة الاتصال المحلية (TO/100BASE-TX Wired Ethernet).

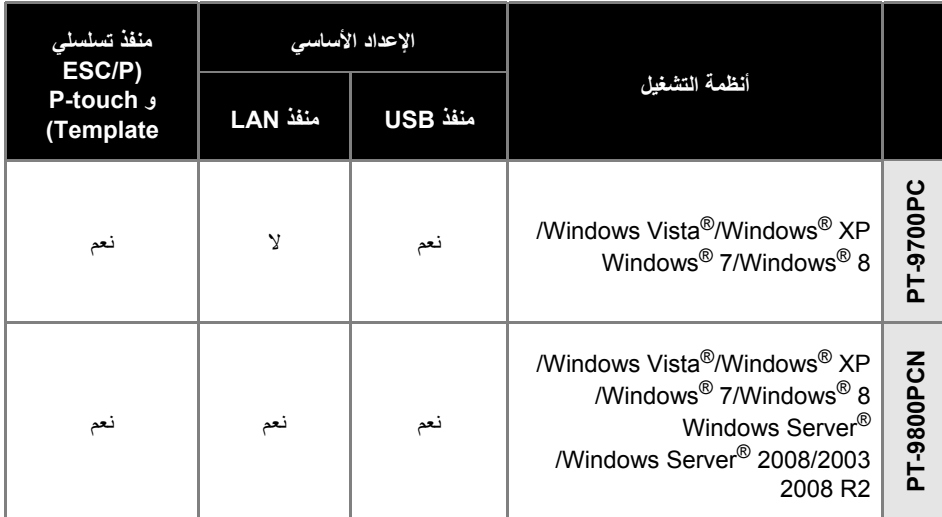

### **استخدام آبلات الواجهة**

<span id="page-14-0"></span>الكبلات التسلسلية (C-232RS (وآبلات الشبكة (Ethernet (ليست ملحقات قياسية. وينصح باستخدام الكبل المناسب لنوع الواجهة الذي تستخدمه.

#### **ملاحظة**

- 
- لواجهة USB، يجب استخدام كبل USB المرافق لضمان التوافق مع قيود EMC.<br>● لواجهة شبكة الاتصـال والواجهة التسلسلية، يجب استخدام كبل محمي لضمان التوافق مع قيود EMC.
- قد تؤثر التغييرات أو التعديلات غير المعلن عن قبولها من قبل شركة Brother Industries, Ltd على أداء الطباعة وجودتها، وقد<br>لا يكون الخلل مشمو لا بالضمان المحدود.

استخدم آبل الواجهة المرافق. **■ آبل USB** 

### **■ الكبل التسلسلي (C-232RS) (في RWindows فقط).**

يتم سرد تعيينات رؤوس الكبلات التسلسلية (آبلات C-232RS (والتي يمكن استخدامها مع هذه الطابعة في الجدول التالي. ويمكنك شراء الكبلات من متجر أدوات إلكترونية. وينصح بعدم استخدام آبل تسلسلي أطول من 1.8 مترًا.

جانب طابعة Brother جانب الكمبيوتر

(D-Sub9P female) (lock screw #4-40 inch screw ,D-Sub female)

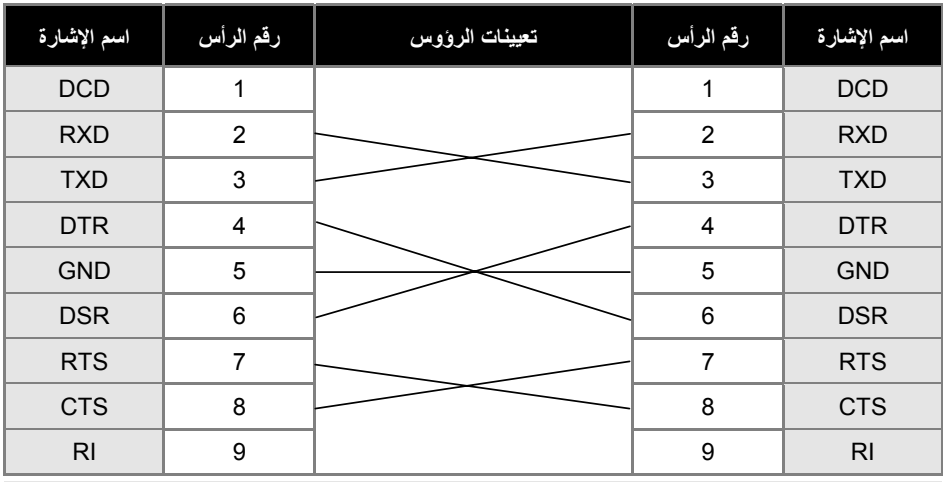

#### **ملاحظة**

- قطعة التوصيل التسلسلية C-232RS لهذا الجهاز ليست مصدر طاقة محدود.
- فقط)" <sup>R</sup> للحصول على تفاصيل حول إعدادات الواجهة التسلسلية، راجع "إعدادات الواجهة التسلسلية ( Windows (← الصفحة 35).

استخدم آبل مزدوج ملتف مستقيم من الفئة الخامسة (أو ما بعدها) لشبكة T-BASE10 أو Ethernet Fast TX-BASE.100 **■ آبل الشبكة (PCN-9800PT فقط)** 

### **ملاحظة**

● قم بتوصيل هذا المنتج بشبكة اتصال محلية غير معرضة للجهد الكهربائي الزائد.

### **ترآيب الكاسيت**

يسرد هذا القسم أنواع الأشرطة التي يمكن استخدامها مع الطابعة، ويشرح إجراءات ترآيب الكاسيت.

<span id="page-15-0"></span>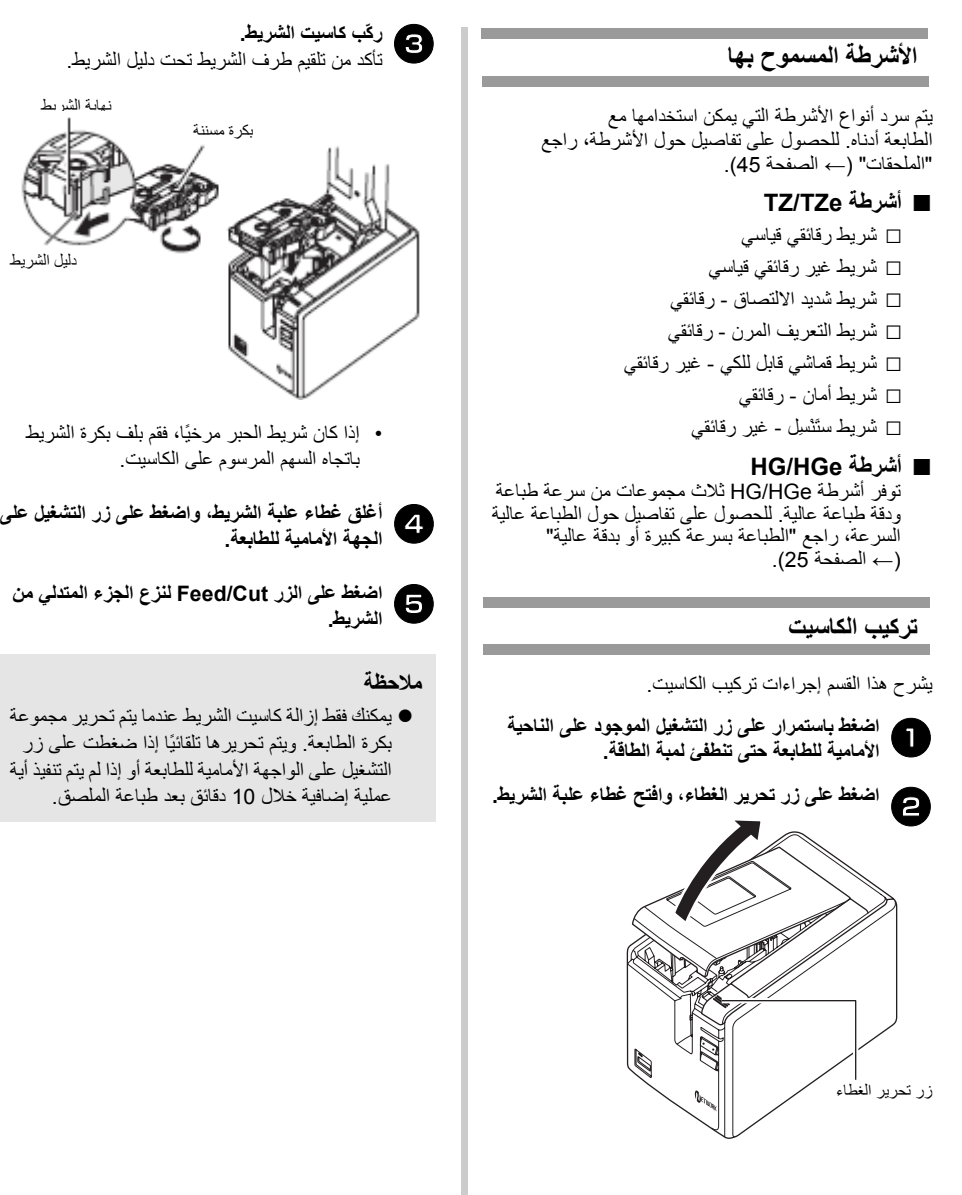

## **تثبيت برنامج PC-9700PT**

يختلف إجراء تثبيت البرنامج وذلك وفقًا لنظام التشغيل الموجود على الكمبيوتر. ويخضع إجراء التثبيت للتغيير دون سابق إشعار.

#### **ملاحظة**

- <span id="page-16-0"></span>● إذا كنت تستخدم الطراز "PT-9700PC"، يجب تثبيت الإصدارات التالية من<br>b-PAC SDK أو b-PAC SDK [Editor touch-P [الإصدار 5.0.101 أو إصدار أحدث (موجود على القرض المضغوط). [SDK PAC-b [الإصدار 3.0.010 والإصدارات الأحدث (يمكنك تنزيله من Center Solutions Brother(.
	-
- للحصول على تفاصيل حول البرنامج، راجع [نليل مستخدم البرامج] (PDF) (دليل المستخدم الخاص بالبرنامج).<br>● يمكنك العثور على [دليل مستخدم البرامج] (PDF) بالنقر فوق [بدء] [جميع البرامج] "Brother P-touch" -<br>"P-touch" "Manu

## **RWindows ® عند استخدام Microsoft**

يشرح هذا القسم كيفية تثبيت P-touch Editor 5.0 وبرنامج تشغيل الطابعة <sup>و</sup> دليل مستخدم البرامج (ملف PDF(.

#### **ملاحظة**

- لا تقم بتوصيل الطابعة بالكمبيوتر قبل أن يُطلب منك ذلك.
	- يجب تسجيل الدخول بامتيازات إدارية لتثبيت هذا<br>البرنامج
- قم بايقاف تشغيل الطابعة من مفتاح التشغيل، ثم من مفتاح<br>الطاقة الرئيسي
	- .<br>المثال التالي خاص بنظام التشغيل ©Windows Vista W

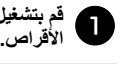

## **الكمبيوتر، وضع القرص المضغوط في مشغّل بتشغيل**

#### **ملاحظة**

● إذا لم يبدأ تشغيله تلقائيًا، فافتح الملفات الموجودة على القرص المضغوط وانقر نقرًا مزدوجًا فوق ."Setup.exe"

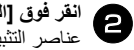

بشكل منفصل.

- **القياسي]. التثبيت** التثبيت:
- 5.0 Editor touch-P وبرنامج تشغيل الطابعة <sup>و</sup> **□ التثبيت القياسي**  دليل مستخدم البرامج (PDF(.
- **□ تثبيت مخصص**  يمكن تثبيت 5.0 Editor touch-P وبرنامج تشغيل الطابعة و دليل مستخدم البرامج (PDF(

دليل مستخدم البرامج (PDF **□** (**عرض دليل المستخدم**  (مطلوب برنامج قراءة PDF(.

#### **Adobe Reader تنزيل□**

يتم عرض ارتباط إلى صفحة تنزيل Adobe® Reader®.

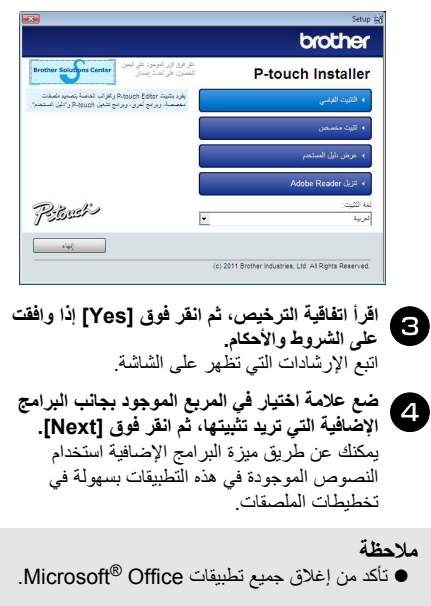

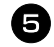

عندما يُطلب منك، قم بتوصيل الطابعة بالكمبيوتر عن<br>طريق كبل USB، ثم قم بتشغيل الطابعة<sub>.</sub> **بتشغيل ثم قم ،USB طريق آبل**

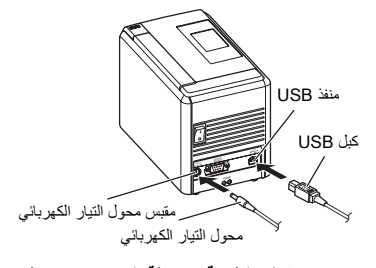

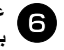

عندما يتم اكتشاف الطابعة بواسطة الكمبيوتر، يتم تثبيت<br>برنامج التشغيل تلقائيًا<sub>.</sub> عندما يتم اكتشا<br>برنامج التشغيل

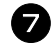

عندما يُطلب منك تسجيل الطابعة عبر الإنترنت،<br>اختر طريقة تسجيل، ثم انقر فوق [Next]. عندما يُطلب منك تسجيل الطابعة عبر إذا قمت بتحديد تسجيل المنتج عبر الإنترنت، فسيتم تشغيل

مستعرض الإنترنت الافتراضي لديك في نافذة جديدة. اتبع<br>الإرشادات المتعلقة بتسجيل الطابعة.

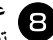

#### **الاختيارية، حدد الخيار الذي بتحميل الأدوات مطالبتك عند .[Next] انقر فوق تريده، ثم**

- ،"Yes, display the page" الخيار حددت إذا فسيتم الانتقال بك إلى موقع Solutions Brother Center على الإنترنت قبل الانتهاء من التثبيت مستحسن). ) اختر منطقتك (مثل أوربـا) وبلدك والطراز والتنزيلات الخاصة بالطراز.
	- No, do not display the إذا حددت الخيار " تستمر عملية التثبيت. ، "page

### **ملاحظة**

● لتنزيل الأدوات الاختيارية لاحقًا، يمكنك العثور عليها على<br>الموقع: http://solutions.brother.com/ اختر منطقتك (مثل أوربـا) وبلدك والطراز والتنزيلات الخاصة بالطراز.

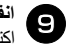

#### **إنهاء). [Finishفوق انقر**

ا**نقر فوق [Finish] (إن**<br>اكتمل تثبيت البرنامج الآن قم بإعادة تشغيل جهاّز الكمبيوتر إذا طُلب منك ذلك.

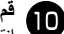

#### **بتشغيل قم**

**قم بتشغيل البرنـامج.**<br>انقر فوق [بدء] - [جميع [P-touch Editor 5.0] – [Brother P-touch] .P-touch Editor 5.0 لتشغيل

### **تثبيت برنامج PCN-9800PT**

<span id="page-18-0"></span>يختلف إجراء تثبيت البرنامج وذلك وفقًا لنظام التشغيل الموجود على الكمبيوتر. ويخضع إجراء التثبيت للتغير دون سابق إشعار.

### **ملاحظة**

● إذا كنت تستخدم طرازات "PT-9800PCN"، فيجب تثبيت الإصدارات التالية من P-touch Editor أو D-PAC SDK لتجنب<br>مشكلات الطباعة

[Editor touch-P [الإصدار 5.0.101 أو إصدار أحدث (موجود على القرض المضغوط). [SDK PAC-b [الإصدار 3.0.010 والإصدارات الأحدث (يمكنك تنزيله من Center Solutions Brother(.

- -
- للحصول على تفاصيل حول البرنامج، راجع [دليل مستخدم البرامج] (PDF) (دليل المستخدم الخاص بالبرنامج).<br>● للحصول على تفاصيل حول شبكة الاتصال، راجع [دليل مستخدم الشبكة] (PDF).<br>● يمكنك العثور على دليل مستخدم البرامج أو دليل مس

### **RWindows ® عند استخدام Microsoft**

يشرح هذا القسم آيفية تثبيت 5.0 Editor touch-P وبرنامج تشغيل الطابعة و دليل مستخدم البرامج (PDF (و دليل مستخدم الشبكة (PDF(.

### **ملاحظة**

- عند استخدام كيل USB، لا توصّل الطابعة بالكمبيوتر لحين يتم<br>طلب ذلك منك.
	- ●يجب تسجيل الدخول بامتيازات إدارية لتثبيت هذا البرنامج.
- قم بإيقاف تشغيل الطابعة من مفتاح التشغيل، ثم من مفتاح الطاقة<br>الرئيسي

فيما يلي مثال لنظام التشغيل Vindows Vista ®.

**الكمبيوتر، وضع القرص المضغوط في مشغّل بتشغيل الأقراص.** <sup>1</sup> **قم**

#### **ملاحظة**

● إذا لم يبدأ تشغيله تلقائيًا، فافتح الملفات الموجودة على القرص<br>المضغوط وانقر نقرًا مزدوجًا فوق "Setup.exe".

**القياسي]. التثبيت فوق [** 2 **انقر** عناصر التثبيت:

**□ التثبيت القياسي**  5.0 Editor touch-P، وبرنامج تشغيل الطابعة، دليل مستخدم البرامج (PDF(,

و دليل مستخدم الشبكة (PDF(.

#### **□ تثبيت مخصص**

يمكن تثبيت 5.0 Editor touch-P، وبرنامج تشغيل الطابعة، و دليل مستخدم البرامج (PDF(، و دليل مستخدم .P-touch Editor Lite LANو ،)PDF) الشبكة

#### **□ الأداة المساعدة للتثبيت**  BRAdmin Light للتعرّف على كيفية تثبيت BRAdmin Light، راجع

الصفحة .21 **□ دليل المستخدم** 

دليل مستخدم البرامج (PDF (و دليل مستخدم الشبكة (PDF( . RReader ® والارتباط بصفحة تنزيلات Adobe

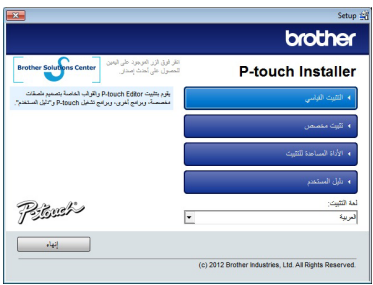

3 **اقرأ**

اتفاقية الترخيص، ثم انقر فوق [Yes] إذا وافقت **. الشروط والأحكام على** اتبع الإرشادات التي تظهر على الشاشة.

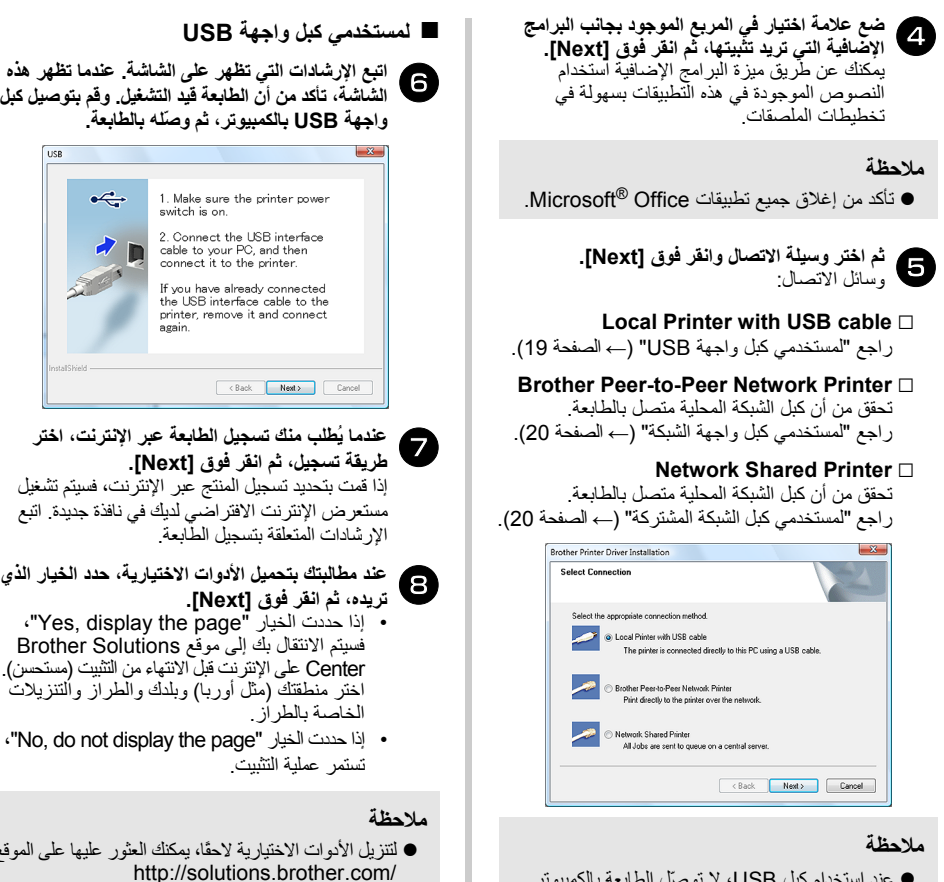

● عند استخدام كبل USB، لا توصّل الطابعة بالكمبيوتر<br>لحين بتم طلب ذلك منك.

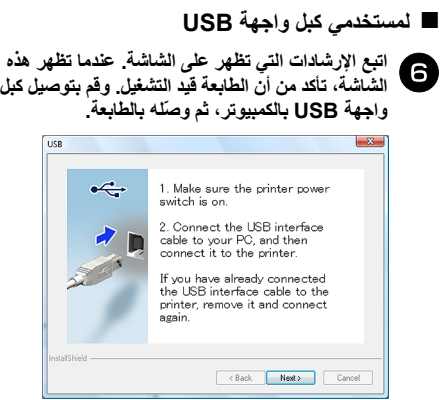

### **الإنترنت، اختر الطابعة عبر تسجيل منك يُطلب** 7 **عندما .[Next] فوق ثم انقر تسجيل، طريقة**

إذا قمت بتحديد تسجيل المنتج عبر الإنترنت، فسيتم تشغيل مستعرض الإنترنت الافتراضي لديك في نافذة جديدة. اتبع الإرشادات المتعلقة بتسجيل الطابعة.

 **.[Next] انقر فوق تريده، ثم** • إذا حددت الخيار "page the display ,Yes"، <sup>8</sup> **عند** فسيتم الانتقال بك إلى موقع Solutions Brother Center على الإنترنت قبل الانتهاء من التثبيت (مستحسن).

اختر منطقتك (مثل أوربا) وبلدك والطراز والتنزيلات الخاصة بالطراز. ،"No, do not display the page" الخيار حددت إذا•

تستمر عملية التثبيت.

● لتتزيل الأدوات الاختيارية لاحقًا، يمكنك العثور عليها على الموقع:<br>//http://solutions.brother.com اختر منطقتك (مثل أوربا) وبلدك والطراز والتنزيلات الخاصة بالطراز.

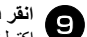

### **(إنهاء). [Finish] فوق**

اكتملت الآن عملية تثبيت البرنامج قم بإعادة تشغيل جهاز الكمبيوتر إذا طُلب منك ذلك.

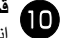

### **البرنامج. بتشغيل** 0 **قم**

انقر فوق [بدء] - [جميع البر امج] -"P-touch Editor 5.0" - "Brother P-touch" .P-touch Editor 5.0 لتشغيل

### **■ لمستخدمي آبل واجهة الشبكة**

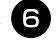

**devices and choose from a list of Search the network for" الخيار حدد** <sup>6</sup>  **"discovered devices (Recommended) . أو قم بإدخال عنوان IP للطابعة أو اسم العقدة الخاص بها. وانقر فوق [Next[.**  يمكنك العثور على عنوان IP للطابعة واسم العقدة بطباعة صفحة إعدادات الطابعة. للحصول على تفاصيل حول ذلك، راجع "طباعة إعدادات الطابعة" (← الصفحة 34).

**a** 

اتبع الإرشادات التي تظهر على الشاشة. **اختر الطابعة.**

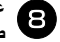

**الإنترنت، اختر عبر الطابعة تسجيل منك يُطلب** 8 **عندما .[ Next فوق [ ثم انقر تسجيل، طريقة** إذا قمت بتحديد تسجيل المنتج عبر الإنترنت، فسيتم تشغيل مستعرض الإنترنت الافتراضي لديك في نافذة جديدة. اتبع الإرشادات المتعلقة بتسجيل الطابعة.

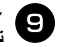

**الاختيارية، حدد الخيار الذي بتحميل الأدوات مطالبتك .[Next] انقر فوق تريده، ثم** • إذا حددت الخيار "page the display ,Yes"، <sup>9</sup> **عند**

- فسيتم الانتقال بك إلى موقع Solutions Brother Center على الإنترنت قبل الانتهاء من التثبيت (مستحسن). اختر منطقتك (مثل أوربا) وبلدك والطراز والتنزيلات الخاصة بالطراز.
	- No, do not display the" الخيار حددت إذا• page"، تستمر عملية التثبيت.

#### **ملاحظة**

● لتنزيل الأدوات الاختيارية لاحقًا، يمكنك العثور عليها على<br>الموقع: http://solutions.brother.com/ اختر منطقتك (مثل أوربا) وبلدك والطراز والتنزيلات الخاصة بالطراز.

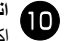

### **(إنهاء). [Finish] فوق** 0 **انقر**

اكتملت الآن عملية تثبيت البرنامج قم بإعادة تشغيل جهاز الكمبيوتر إذا طُلب منك ذلك.

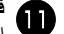

**البرنامج. بتشغيل** a **قم**

انقر فوق [بدء] - [جميع البر امج] -"P-touch Editor 5.0" - "Brother P-touch" .P-touch Editor 5.0 لتشغيل

**■ لمستخدمي آبل الشبكة المشترآة** 

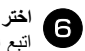

اختر قائمة الانتظار الخاصة بالطابعة، ثم انقر فوق **[OK]**. اتبع الإرشادات التي تظهر على الشاشة

### **ملاحظة**

● اتصل بمسئول النظام إذا كنت لا تعرف موقع الطابعة أو<br>اسمها على شبكة الاتصال.

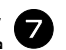

#### **الإنترنت، اختر الطابعة عبر تسجيل منك يُطلب** 7 **عندما .[Next] فوق ثم انقر تسجيل، طريقة**

إذا قمت بتحديد تسجيل المنتج عبر الإنترنت، فسيتم تشغيل مستعرض الإنترنت الافتراضي لديك في نافذة جديدة. اتبع الإرشادات المتعلقة بتسجيل الطابعة.

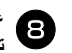

#### **الاختيارية، حدد الخيار الذي بتحميل الأدوات مطالبتك .[Next] انقر فوق تريده، ثم**

- إذا حددت الخيار "page the display ,Yes"، فسيتم الانتقال بك إلى موقع Center Solutions Brother على الإنترنت قبل الانتهاء من التثبيت (مستحسن). اختر منطقتك (مثل أوربا) وبلدك والطراز والتنزيلات الخاصة بالطراز.
- ،"No, do not display the page" الخيار حددت إذا• تستمر عملية التثبيت.

### **ملاحظة**

● للتنزيل الأدوات الاختيارية لاحقًا، يمكنك العثور عليها على<br>الموقع: /http://solutions.brother.com اختر منطقتك (مثل أوربا) وبلدك والطراز والتنزيلات الخاصة بالطراز.

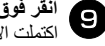

### **(إنهاء). [Finish] فوق**

اكتملت الآن عملية تثبيت البرنامج. قم بإعادة تشغيل جهاز الكمبيوتر إذا طُلب منك ذلك.

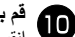

### **البرنامج. بتشغيل**

انقر فوق [بدء] - [جميع البر امج] -"P-touch Editor 5.0" - "Brother P-touch" .P-touch Editor 5.0 لتشغيل

### **■ تثبيت أداة التكوين Light BRAdmin**

حسب الحالة الحالة السبكة الشبكة الشبكة الشبكة الأساسية، مثل عنوان الجل<br>الإعداد الأولي لأجهزة Brother المتصلة بالشبكة كديك، الشطيع<br>هذه الأداة البحث عن منتجات Brother على الشبكة لديك،<br>وعرض الحالة وتكوين إعدادات الشبكة الأسل لمزيد من التفاصيل حول Light BRAdmin، يُرجى زيارتنا http://solutions.brother.com الموقع على

#### **ملاحظة**

- إذا كنت تحتاج إلى مزيد من المعلومات حول كيفية إدارة الطابعة بشكل متقدم، فاستخدم آخر إصدار من الأداة Brother BRAdmin Professional المساعدة المتوفرة للتنزيل من على الموقع http://solutions.brother.com/
- إذا كنت تستخدم برنامج حماية شخصي، فقد يفشل اكتشاف Light BRAdmin للجهاز غير المكوّن. وفي هذه الحالة، قم بتعطيل برنامج الحماية الشخصي، وحاول استخدام Light BRAdmin مرة أخرى. ثم قم بإعادة تشغيل برنامج الحماية الشخصي بعد تعيين عنوان الجهاز غير المكوّن.

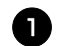

2 **انقر**

#### **للتثبيت]. المساعدة الأداة ] انقر فوق**

هذه الشاشة هي نفس الشاشة التي تظهر عند إدخال القرص المضغوط.

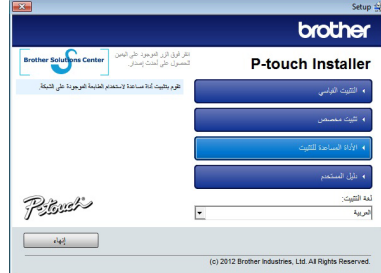

### **[Light BRAdmin[، واتبع الإرشادات فوق تظهر على الشاشة. التي**

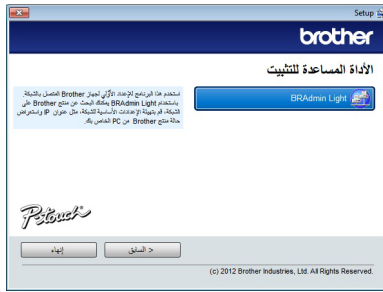

<span id="page-21-0"></span>إذا كان Windows firewall قيد التشغيل على Do you wish to add" الرسالة تظهر ،الكمبيوتر ."this application to the list of exceptions? تحقق من بيئة الكمبيوتر، ثم انقر فوق [Yes [أو [No[.

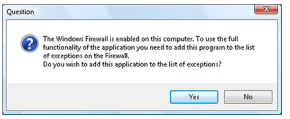

**باستخدام Light BRAdmin ■ إعداد عنوان IP وقناع الشبكة الفرعية والعبارة**

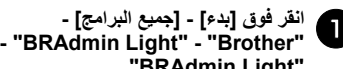

 **."BRAdmin Light"**

ستقوم الأداة المساعدة Light BRAdmin بالبحث عن الأجهزة الجديدة تلقائيًا.

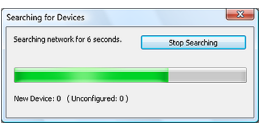

#### **ملاحظة**

● إذا آان لديك خادم RARP/BOOTP/DHCP على شبكة الاتصال، فلا يجب عليك القيام بالخطوة التالية لأن خادم الطباعة سيقوم تلقائيًا بالحصول على عنوان IP.

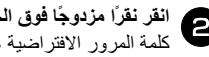

**المكوَّن. الجهاز غير مزدوجًا فوق نقرًا** 2 **انقر** كلمة المرور الافتراضية هي "access".

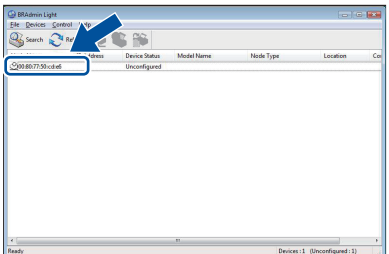

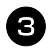

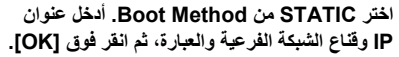

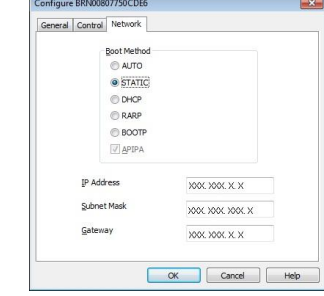

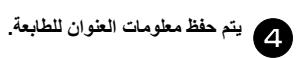

### **إزالة تثبيت البرنامج**

<span id="page-23-0"></span>يشرح هذا القسم آيفية إزالة تثبيت البرنامج وبرنامج تشغيل الطابعة. ستشاهد في الخطوات التالية XXXX-PT. تشير "XXXX "إلى اسم الطابعة لديك.

### **RWindows ® عند استخدام Microsoft**

### **■ إزالة تثبيت برنامج Editor touch-P**

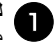

1 **لنظام التشغيل Windows ® XP** من [لوحة التحكم]، انتقل إلى [إضافة أو إزالة البرامج]. تظهر النافذة [إضافة أو إزالة البرامج].

**Windows Vista التشغيل لنظام R Windows / ® 7** من [لوحة التحكم]، انتقل إلى [البرامج]، ثم قم بفتح [البرامج والميزات]. تظهر النافذة [إزالة تثبيت برنامج أو تغييره].

**8 R لـ Windows** من "لوحة التحكم" في "التطبيقات"، اذهب إلى "البرامج"، ثم افتح "البرامج والميزات". تظهر نافذة "إلغاء تثبيت برنامج أو تغييره".

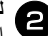

2 **لنظام التشغيل Windows ® XP**

انقر ثم ،"Brother P-touch Editor 5.0" اختر فوق [إزالة].

**Windows Vista التشغيل لنظام R Windows / ® 7 Windows® 8 /** اختر"5.0 Editor touch-P Brother "، ثم انقر فوق [إزالة التثبيت]. عند ظهور مربع الحوار [التحكم في حساب المستخدم]، فانقر فوق [متابعة]. إذا طُلب منك إدخال آلمة المرور،

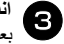

فاكتبها، ثم انقر فوق [موافق]. **موافق]. فوق [ انقر**

بعد إزالة تثبيت البرنامج من جهاز الكمبيوتر لديك، يظهر مربع الحوار [اآتملت الصيانة]. انقر فوق [إنهاء].

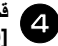

**النافذة بإغلاق قم**

**البرامج] (XP (/] البرامج الميزات] أو إزالة إضافة ] Windows Vista ) ® Windows / ® 7 / Windows® .( 8** تُمت إزالة تثبيت برنامج P-touch Editor.

#### **ملاحظة**

● يمكن أيضًا إزالة تثبيت دليل مستخدم البرامج (PDF (و دليل مستخدم الشبكة (PDF) (PCN-9800PT فقط) باتباع الإجراء التالي.

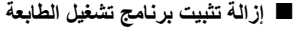

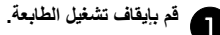

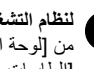

2 **لنظام التشغيل Windows ® XP** من [لوحة التحكم]، قم بفتح النافذة [الطابعات والفاآسات].

 **R لنظام التشغيل Vista Windows** من [لوحة التحكم]، انتقل إلى [الأجهزة والصوت] وقم بفتح [طابعات].

**7 R لنظام التشغيل Windows** انقر فوق ، ثم انتقل إلى [الأجهزة والطابعات].

**8 R لنظام التشغيل Windows** من "لوحة التحكم" في "التطبيقات"، اذهب إلى "الأجهزة والصوت"، ثم افتح "الأجهزة والطابعات".

**ملاحظة** 

● لمزيد من التفاصيل، راجع تعليمات RWindows.

## 3 **لنظام التشغيل Windows ® XP**

اختر "XXXX-PT Brother"، ثم انقر فوق [ملف] - [حذف]، أو انقر بزر الماوس الأيمن فوق الأيقونة، ثم فوق [حذف].

**Windows Vista التشغيل لنظام R Windows / ® 7 Windows® 8 /**

> اختر "XXXX-PT Brother"، وانقر فوق [حذف هذه الطابعة] أو انقر بزر الماوس الأيمن فوق الأيقونة، ثم فوق [حذف] ( Windows Vista®) / [إزالة جهاز]  $\sqrt{\frac{1}{N}}$  (Windows<sup>®</sup> 8/ Windows<sup>®</sup> 7) (في حالة ظهور رسالة تحكم حساب المستخدم، اكتب كلمة المرور، ثم انقر فوق [نعم].)

4 **لنظام التشغيل Windows ® XP** انتقل إلى [ملف] - [خصائص الخادم].

تظهر النافذة [خصائص خادم الطابعات].

 **R لنظام التشغيل Vista Windows**

في النافذة [طابعات]، انقر بزر الماوس الأيمن، ثم حدد [التشغيل كمسؤول] - [خصائص الخادم...]. إذا ظهر مربع الحوار تأآيد التخويل، فانقر فوق [متابعة]. إذا ظهر مربع الحوار [التحكم في حساب المستخدم]، فأدخل آلمة المرور، ثم انقر فوق [موافق]. تظهر الشاشة [خصائص خادم الطابعات].

**7 RWindows / 8 ® لنظام التشغيل Windows** اختر [الفاكس] أو [مستند Microsoft XPS] في النافذة [الأجهزة والطابعات]، ثم انقر فوق [خصائص خادم الطابعات]، التي تظهر في شريط القائمة.

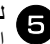

5 **لنظام التشغيل Windows ® XP** انقر فوق علامة التبويب [محرآات الأقراص]، ثم اختر "XXXX-PT Brother". ثم انقر فوق [إزالة]. انتقل إلى الخطوة .<sup>7</sup>

 **R لنظام التشغيل Vista Windows** انقر فوق علامة التبويب [محرآات الأقراص]، ثم اختر "XXXX-PT Brother". ثم انقر فوق [إزالة...].

**7 RWindows / 8 ® لنظام التشغيل Windows** انقر فوق علامة التبويب [محرآات الأقراص]، ثم اختر [تغيير إعدادات محرك الأقراص]. .<br>(إذا ظهرت رسالة التحكم في حساب المستخدم، فاكتب ر.<br>كلمة المرور، ثم انقر فوق [موافق].) اختر "XXXX-XX Brother"، ثم انقر فوق [إزالة...].

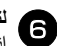

6 **لنظام التشغيل Windows ® XP** انتقل إلى الخطوة .<sup>7</sup>

 **R لنظام التشغيل Vista Windows** اختر [إزالة محرك الأقراص فقط]، ثم انقر فوق [موافق].

**7 RWindows / 8 ® لنظام التشغيل Windows** اختر [إزالة محرك الأقراص وحزمة محرك الأقراص]، ثم انقر فوق [موافق].

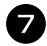

**الطابعات]. خادم خصائص النافذة [ بإغلاق** تمت الآن إزالة برنامج تشغيل الطابعة.

### **وظيفة متقدمة**

<span id="page-25-0"></span>بعد توصيل الطابعة بالكمبيوتر، يمكن إنشاء الملصقات وطباعتها. يشرح هذا القسم العديد من إعدادات الطباعة المفيدة وآيفية استخدام قارئ الرموز الشريطية لطباعة الملصقات دون آمبيوتر.

- راجع "الطباعة بسرعة آبيرة أو بدقة عالية" (<sup>←</sup> الصفحة 25) **■ طباعة الملصقات بسرعة آبيرة أو بدقة عالية**
- راجع "طباعة موزعة" (<sup>←</sup> الصفحة 26) **■ طباعة عدد آبير من الملصقات موزّعة على عدة طابعات**
- راجع "وظيفة BTP) الطباعة باستخدام قالب الرموز الشريطية)" (<sup>←</sup> الصفحة 28) **■ الطباعة باستخدام قارئ الرموز الشريطية فقط بدون آمبيوتر**
- **■ إنشاء ملصقات بسيطة وطباعتها باستخدام LAN Lite Editor touch-P) في الطابعة PCN-9800PT فقط)**  PT-9800PCN and Windows ) P-touch Editor Lite LAN باستخدام "راجع) <sup>R</sup> 33 الصفحة)" (← فقط
	- طباعة قائمة بالإعدادات الحالية للطابعة<br>راجع "طباعة اعدادات الطابعة" (← الصفحة 34)

**الطباعة بسرعة آبيرة أو بدقة عالية**

يمكن تغيير سرعة الطباعة والدقة حسب توليفة من نوع الشريط المستخدَم وإعداد الإخراج المحدد. فباستخدام شريط HGe/HG، يمكن طباعة الملصقات بسرعة أكبر أو دقة أعلى.

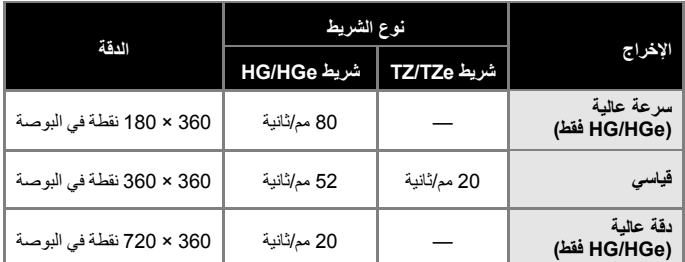

- عند استخدام شريط HG/HGe يمكن إجراء الطباعة بسرعة أكبر أو بدقة أعلى من شريط TZ/TZe.
- عند استخدام شريط HG/HGe مع تحديد الإعداد "High Speed"، يمكن إجراء الطباعة بسر عة أكبر . ولكن عندما يكون إعداد الدقة في اتجاه<br>التلقيم قليلا، فلا يلائم ذلك الطباعة التفصيلية.
- عند استخدام شريط HG/HGe مع تحديد الإعداد "High Resolution"، يمكن إجراء الطباعة بدقة أعلى. وهذا الوضع يلائم الطباعة التفصيلية<br>للكائنات مثل الرسومات والسطور المنحنية.
	- عند طباعة الرموز الشريطية، استخدم الإعداد "Standard "الذي يتضمن دقة أفقية وعمودية متساوية.

#### **ملاحظة**

● تشير سرعات الطباعة الموضّحة بالأعلى الحد الأقصى لأعلى السرعات الممكنة. وقد تختلف السرعة الفعلية وفقًا لظروف التشغيل.

### **طباعة موزعة**

عند طباعة عدد آبير من الملصقات، يمكن توزيع الطباعة بين عدة طابعات.

ويمكن تقليل الوقت الإجمالي للطباعة لأن الطباعة تتم في نفس الوقت.

### **ملاحظة**

- يمكن توزيع الطباعة بين طابعات متصلة عن طريق USB أو شبكة اتصال (الطابعة PCN-9800PT فقط). ● يتم تقسيم عدد الصفحات المطلوب طباعتها تلقائيًا بين الطابعات المحددة. وإذا لم يكن تقسيم عدد الصفحات المحدد
	- بالتساوي بين الطابعات ممكنًا، فسيتم تقسيمها وفقًا لترتيب الطابعات المدرجة في مربع الحوار "إعدادات الطباعة الموزعة" عندما يتم تحديد إعدادات الطباعة في الخطوة .<sup>4</sup>

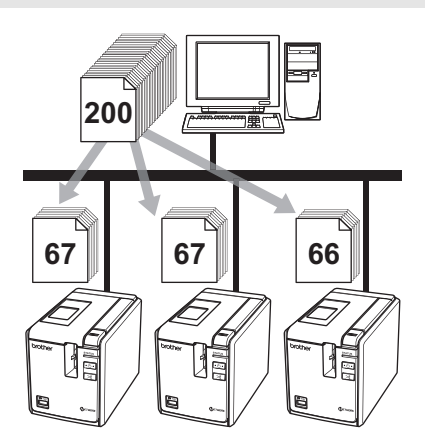

**انقر ،P-touch Editor 5.0 في" ملف القائمة " طباعة". فوق "** 1 **من**

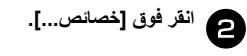

<span id="page-26-0"></span>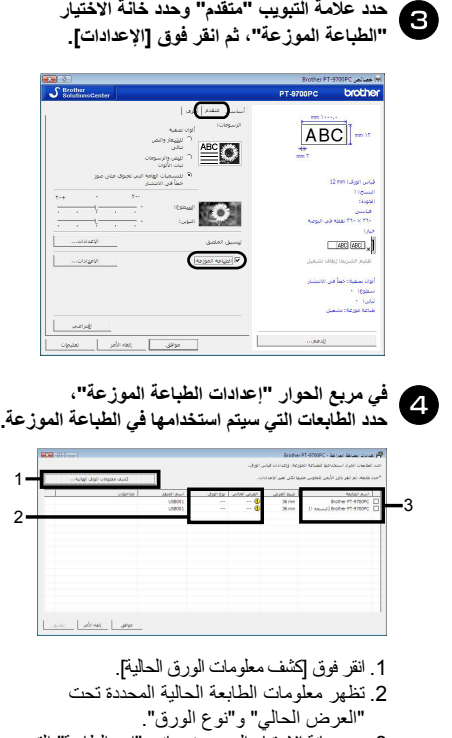

.3 حدد خانة الاختيار الموجودة بجانب "اسم الطابعة" التي سيتم استخدامها في الطباعة الموزعة.

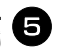

**استخدامه من أجل الطباعة. سيتم الذي الشريط عرض حدد . واحدة طابعة تحديد في حالة أ.**  في مربع حوار الخطوة ۞، حدد الطابعة التي سيتم تعيين

إعدادها، ثم انقر نقرًا مزدوجًا أو انقر برز الماوس الأيمن فوقها، وانقر فوق "الإعداد". من القائمة المنسدلة "ضبط العرض"، حدد عرض الشريط.

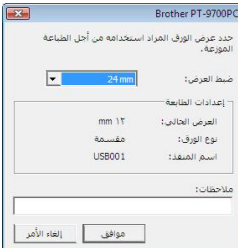

### **ملاحظة**

● يمكن إدخال المعلومات التي يتم عرضها في مربع الحوار<br>من الخطوة ۞ في مربع النص "ملاحظات".

#### **ب. في حالة تحديد عدة طابعات.**

في مربع حوار الخطوة @، حدد الطابعات التي سيتم تعيين إعدادها، ثم انقر بزر الماوس الأيمن فوقها وانقر فوق "الإعدادات". من القائمة المنسدلة "ضبط العرض"، حدد عرض الشريط. يتم تطبيق نفس عرض الشريط على كافة الطابعات المحددة.

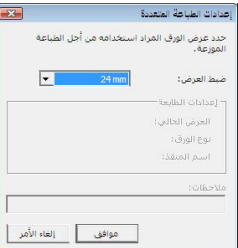

### **ملاحظة**

● لا تتوفر الإعدادات تحت "إعدادات الطابعة"<br>و "ملاحظات"

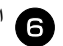

6 **انقر فوق [موافق] لإغلاق نافذة إعداد عرض الشريط.** 

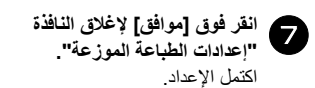

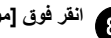

## <sup>8</sup> **انقر فوق [موافق] للبدء في الطباعة الموزعة.**

#### **ملاحظة**

- إذا كان عرض الشريط المحدد يختلف عما هو معروض بجانب "العرض الحالي"، يظهر بجانب الإعداد أسفل "العرض الحالي". قم بتحميل شريط في الطابعة له نفس العرض المحدد في "ضبط العرض".
	- قد يستحيل اكتشاف معلومات الطابعة المتصلة باستخدام<br>PS-9000 أو أي موزّع USB شائع أو خادم طباعة قبل الطباعة، أدخل الإعدادات يدويًا، وتحقق مما إذا كان ممكنًا استخدام الطابعة أم لا.
- قد لا يكون بالإمكان استخدام هذه الوظيفة وذلك وفقًا لما إذا كان هناك جهاز توجيه مستخدمًا وكانت ميزات الأمان قيد الاستخدام، مثل برنامج الحماية.
	- ننصح بإجراء اختبار اتصال لبيئة التشغيل. لمزيد من<br>المعلومات، اتصل بممثل المبيعات

### **وظيفة BTP) الطباعة باستخدام قالب الرموز الشريطية)**

في حالة توصيل قارئ رموز شريطية بالطابعة، يمكن طباعة الملصقات والرموز الشريطية بسهولة دون كمبيوتر وذلك بمسح الرموز الشريطية ضوئيًا.

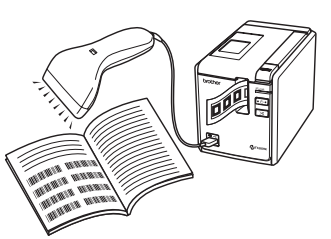

- **□ طباعة القوالب المعدة مسبقًا** (**← الصفحة 29)** إذا تم نقل ملصق يستخدم بشكل متكرر إلى الطابعة، يمكن طباعة الملصقات المتشابهة بسهولة وذلك بمسح الأوامر وإعدادات الطباعة عن طريق قارئ الرموز الشريطية.
- **□ طباعة الرموز الشريطية** (**← الصفحة 30)** يمكن طباعة رمز شريطي ممسوح باستخدام قارئ الرموز الشريطية بالبروتوكول والقياس من قالب منشأ مسبقًا.
- **□ طباعة ملصقات عن طريق قاعدة بيانات** (**← الصفحة 31)** يمكن استبدال كائن في تخطيط ملصق P-touch Editor متصل بقاعدة بيانات ببيانات رمز شريطي ممسوح ضوئيًا باستخدام قارئ الرموز الشريطية.

قم بتوصيل قارئ الرموز الشريطية بالطابعة. **■ التحضير** 

**□ واجهات اتصال قارئ الرموز الشريطية** 

<span id="page-28-0"></span>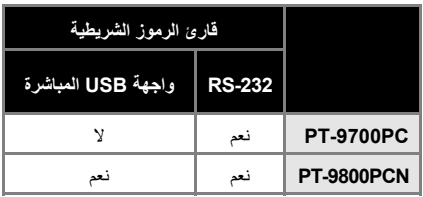

**تشغيله. □ طرازات قارئ الرموز الشريطية المصدق الذي تم تأآيد**

- OPR-4001 •
- (OPTOELECTRONICS CO., LTD.)
	- (Motorola, Inc.) LS-1203 •
- (Honeywell International Inc.) DS 6707 •

### **ملاحظة**

- للحصول على الأسئلة المتداولة وآخر قائمة بطرازات قارئ الرموز الشريطية المصدق على تشغيلها، يرجى زيارة موقع الرابط على Brother Solutions Center .(http://solutions.brother.com/)
- قبل استخدام هذه الوظيفة، يجب نقل تخطيط الملصق أو القالب المطلوب استخدامه من خلال Manager Transfer) مدير النقل) من الكمبيوتر إلى الطابعة. للحصول على تفاصيل حول Manager Transfer، راجع [دليل مستخدم البرامج] (PDF) (دليل المستخدم الخاص بالبرنامج).
- يجب تعيين قارئ الرموز الشريطية لقارئات الرموز الشريطية<br>دون سابقة أو لاحقة
- يجب تغيير العديد من الإعدادات مثل سرعة الإرسال بالباود من أجل استخدام اتصال C-232RS. وللحصول على تفاصيل حول الإعدادات، راجع دليل التشغيل لقارئ الرموز الشريطية. وفيما يلي الإعدادات الافتراضية للمنفذ التسلسلي لهذه الطابعة.

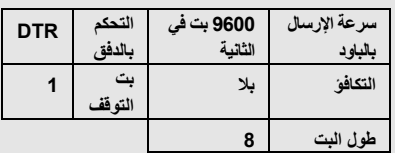

● لتغيير إعدادات اتصالات الواجهة التسلسلية للطابعة، ن اجع "إعدادات الواجهة التسلسلية (@Windows فقط)" (← الصفحة 35) للحصول على معلومات تفصيلية. ● لمعلومات حول استخدام قارئ الرموز الشريطية، اتصل<br>بالشركة المصنعة

<span id="page-29-0"></span>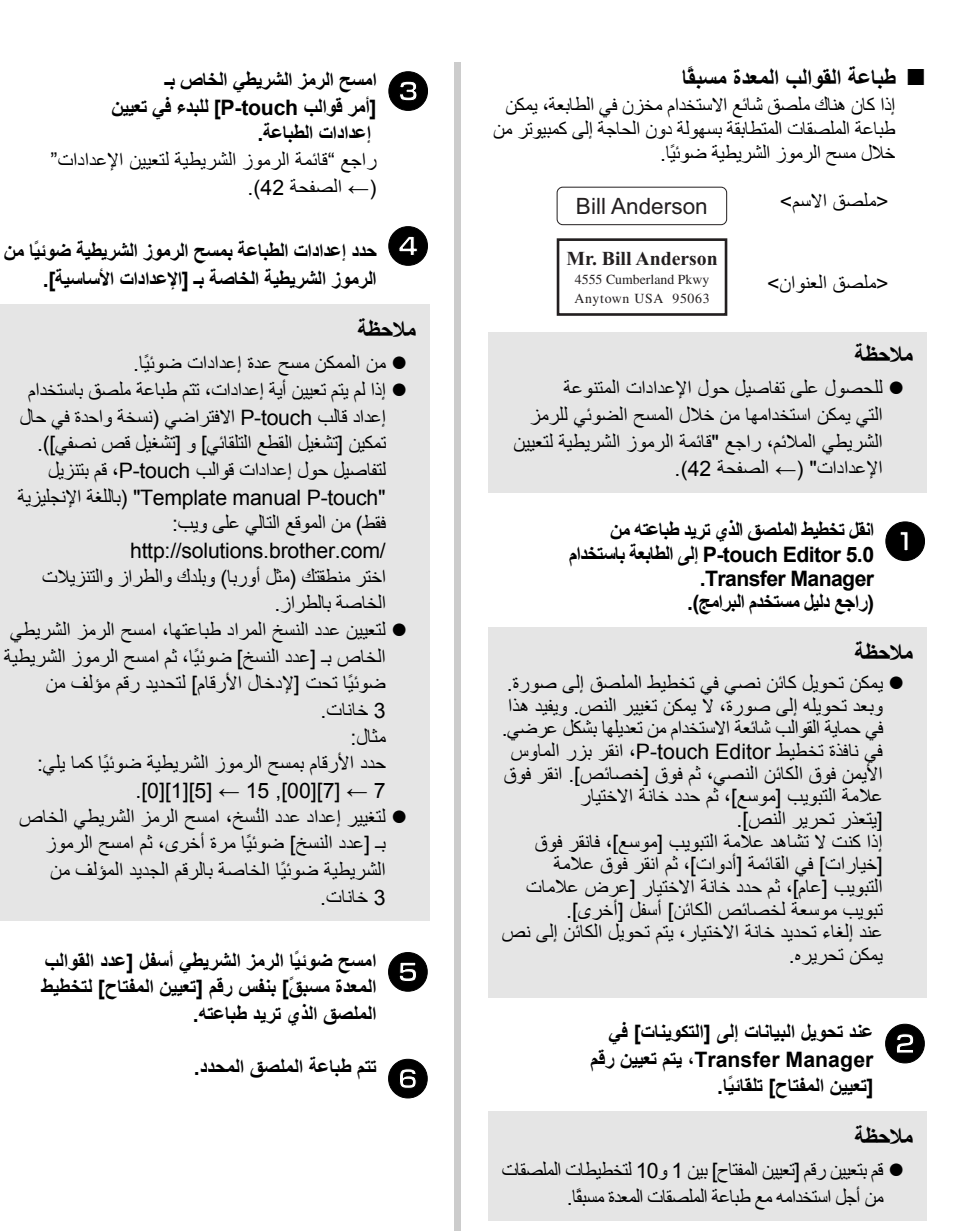

#### **■ طباعة الرموز الشريطية**

يمكن طباعة رمز شريطي ممسوح ضوئيًا عن طريق قارئ الر موز الشريطية بالبروتوكول والحجم من قالب منشأ مسبقًا.

#### **ملاحظة**

- للحصول على تفاصيل حول الإعدادات المتنوعة التي يمكن استخدامها من خلال المسح الضوئي للرمز الشريطي الملائم، راجع "قائمة الرموز الشريطية لتعيين الإعدادات" (← الصفحة 42).
- إذا كان شريط الرموز الذي سيتم مسحه ضوئيًا بقارئ شريط الرموز لديه بروتوكول مختلف عن شريط الرموز في القالب المنشأ مسبقًا، قد لا يكون بالإمكان إنشاء الرمز الشريطي وطباعته.
	- **باستخدام الطابعة إلى P-touch Editor 5.0 من طباعته تريد** 1 **انقل تخطيط القالب الذي .Transfer Manager (راجع دليل مستخدم البرامج).**

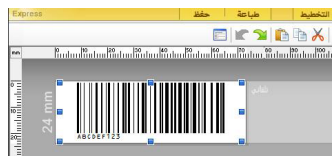

(CODE128/9-digit)

#### **ملاحظة**

- تأآد من إنشاء قوالب رموز شريطية تتوافق مع حدود أحجام وأعداد خانات الرموز الشريطية التي سيتم مسحها ضوئيًا. ولا يمكن إنشاء الرمز الشريطي الجديد إذا كان يتجاوز عدد الخانات المحددة في القالب.
	-
	- **رقم تعيين يتم ،Transfer Manager في التكوينات]** 2 **عند تحويل البيانات إلى [ [تعيين المفتاح] تلقائيًا.** 
		-
- **في تعيين إعدادات الطباعة. للبدء [P-touch قوالب [أمر بـ الخاص الرمز الشريطي امسح** <sup>3</sup> راجع "قائمة الرموز الشريطية لتعيين الإعدادات" (← الصفحة 42).

<span id="page-30-0"></span>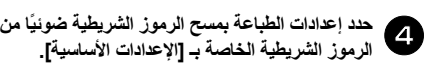

### **ملاحظة**

●من الممكن مسح عدة إعدادات ضوئيًا. ●إذا لم يتم تعيين أية إعدادات، تتم طباعة ملصق باستخدام إعداد قالب touch-P الافتراضي (نسخة واحدة في حال تمكين [تشغيل القطع التلقائي] و [تشغيل قص نصفي]). لتفاصيل حول إعدادات قوالب touch-P، قم بتنزيل (فقط الإنجليزية باللغة" (P-touch Template manual" من الموقع التالي على ويب: http://solutions.brother.com/ اختر منطقتك (مثل أوربا) وبلدك والطراز والتنزيلات الخاصة بالطراز. ● لتعيين عدد النسخ المراد طباعتها، امسح الرمز الشريطي الخاص بـ [عدد النسخ] ضوئيًا، ثم امسح الرموز الشريطية ضوئيًا تحت [لإدخال الأرقام] لتحديد رقم مؤلف من 3 خانات. يتم تطبيق الإعداد تلقائيًا عند تعيين 3 خانات.

> مثال: حدد الأرقام بمسح الرموز الشريطية ضوئيًا آما يلي: .[0][1][5] ← 15 ,[00][7] ← 7

● لتغيير إعداد عدد النُسخ، امسح الرمز الشريطي الخاص بـ [عدد النسخ] ضوئيًا مرة أخرى، ثم امسح الرموز الشريطية ضوئيًا الخاصة بالرقم الجديد المؤلف من 3 خانات.

**الشريطي الرمز ضوئيًا امسح القالب]، ثم تحديد ]** امسح ضوئيًا الرمز الشريط*ي* الخاص بـ <sup>5</sup> **الموجود أسفل [لإدخال الأرقام] لتحديد رقم [تعيين المفتاح] (المؤلف من 3 خانات) لقالب الرمز الشريطي.** 

### **ملاحظة**

- يتم تطبيق الإعداد تلقائيًا عند تعيين 3 خانات.<br>مثال: حدد الأرقام بمسح الرموز الشريطية ضوئيًا كما يلي: .[0][1][5] ← 15 ,[00][7]  $\leftarrow$  7
- لتغيير الرقم، قم بسمح الرمز الشريطي لـ [تحديد القالب] ضوئيًا مرة أخرى، ثم قم بمسح الرموز الشريطية للرقم الجديد المؤلف من ثلاثة أرقام.

<span id="page-31-0"></span>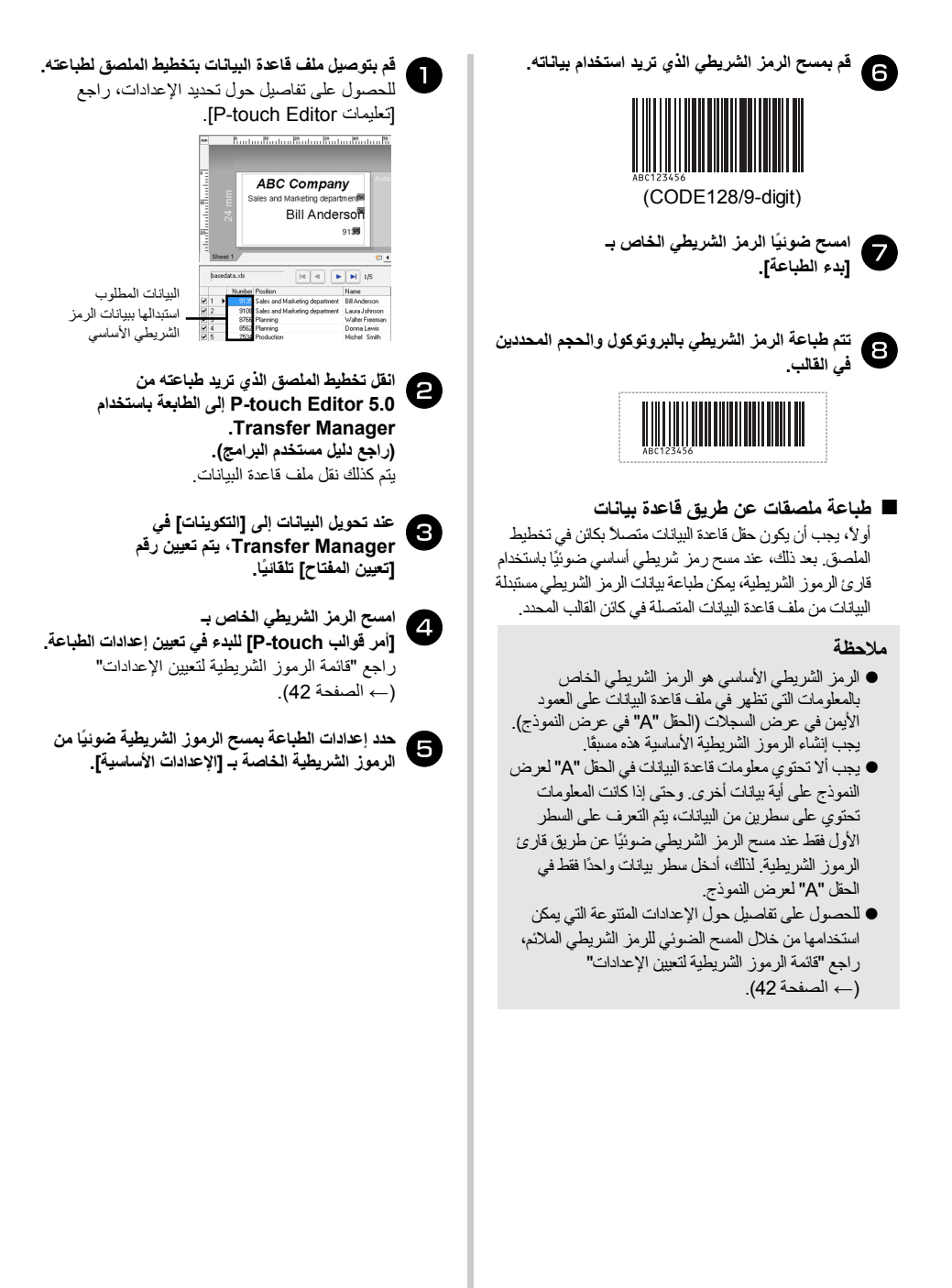

**ملاحظة** 

- من الممكن مسح عدة إعدادات ضوئيًا. ● إذا لم يتم تعيين أية إعدادات، تتم طباعة ملصق باستخدام إعداد قالب touch-P الافتراضي (نسخة واحدة في حال تمكين [تشغيل القطع التلقائي] و [تشغيل قص نصفي]). لتفاصيل حول إعدادات قوالب touch-P، قم بتنزيل [دليل القوالب touch-P) [باللغة الإنجليزية فقط) من الموقع التالي على ويب: http://solutions.brother.com/ اختر منطقتك (مثل أوربا) وبلدك والطراز والتنزيلات الخاصة بالطراز. ● لتعيين عدد النسخ المراد طباعتها، امسح الرمز الشريطي الخاص بـ [عدد النسخ] ضوئيًا، ثم امسح الرموز الشريطية ضوئيًا تحت [لإدخال الأرقام] لتحديد رقم مؤلف من 3 خانات. يتم تطبيق الإعداد تلقائيًا عند تعيين 3 خانات. مثال: حدد الأرقام بمسح الرموز الشريطية ضوئيًا كما يلي:
	- .[0][1][5] ← 15 ,[00][7] ← 7 ● لتغيير إعداد عدد النُسخ، امسح الرمز الشريطي الخاص بـ [عدد النسخ] ضوئيًا مرة أخرى، ثم امسح الرموز الشريطية ضوئيًا الخاصة بالرقم الجديد المؤلف من
- **الشريطي الموجود الرمز ضوئيًا امسح القالب]، ثم تحديد ]** امسح ضوئيًا الرمز الشريطي الخاص بـ <sup>6</sup> **أسفل [لإدخال الأرقام] لتحديد رقم [تعيين المفتاح] (المؤلف من <sup>3</sup> خانات) لقالب الرمز الشريطي.**

#### **ملاحظة**

3 خانات.

- يتم تطبيق الإعداد تلقائيًا عند تعيين 3 خانات.<br>مثال: حدد الأرقام بمسح الرموز الشريطية ضوئيًا كما يلي: .[0][1][5] ← 15 ,[00][7] ← 7
- لتغيير الرقم، قم بسمح الرمز الشريطي لـ [تحديد القالب] ضوئيًا مرة أخرى، ثم قم بمسح الرموز الشريطية للرقم الجديد المؤلف من ثلاثة أرقام.

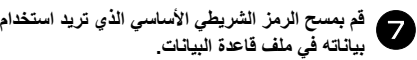

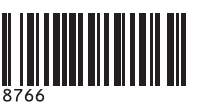

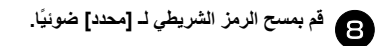

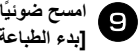

**الرمز الشريطي الخاص بـ امسح ضوئيًا الطباعة]. [بدء**

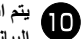

**القالب المحدد ببيانات قاعدة الكائن في بيانات ستبدال الملصقات. طباعة وتتم البيانات،**

> *ABC Company Walter Freeman Planning 8766*

### **P-touch Editor Lite LAN باستخدام PT-9800PCN and Windows ) ® (فقط**

إصدار LAN Lite Editor touch-P عبارة عن إصدار قياسي من أداة تحرير الملصقات.

عند نسخ إصدار LAN Lite Editor touch-P الذي تم تثبيته من القرص المضغوط المرافق في مجلد مشترك على الخادم، يستطيع مستخدمون آخرون على شبكة الاتصال الوصول إلى والطباعة الملصقات لإنشاء P-touch Editor Lite LAN من PCN-9800PT المتصلة بالشبكة دون تثبيت برنامج تشغيل الطابعة PT-9800PCN على كمبيوتر كل مستخدم.

### **ملاحظة**

- لتتمكن من استخدام P-touch Editor Lite LAN،<br>يجب تحديد عنوان IP لهذه الطابعة بشكل صحيح. يمكن تحديد عنوان IP باستخدام أداة مثل Light BRAdmin التي يمكن تثبيتها من [الأداة المساعدة للتثبيت] على القرص المضغوط. للحصول على تفاصيل حول استخدام هذه الأداة، راجع تعيين عنوان IP وقناع الشبكة الافتراضية، في [دليل مستخدم الشبكة] (PDF) (دليل المستخدم لشبكة الاتصال).
- على شبكة اتصال حيث يتم تعيين عنوان IP تلقائيًا، مثل DHCP، يتم تعيين عنوان IP تلقائيًا عند توصيل الطابعة بشبكة الاتصال، وبذلك يمكن استخدام الطابعة مباشرة. ومع ذلك، فإننا ننصح بتحديد عنوان IP ثابت عندما يكون لأن الاستخدام قيد P-touch Editor Lite LAN عنوان IP قد يتغير بشكل ديناميكي. للحصول على تفاصيل، اتصل بمسئول الشبكة.
	- قم بتعيين الإعدادات بعد استشارة مسئول النظام.

### **P-touch Editor Lite LAN تثبيت آيفية■**

**الكمبيوتر، وضع القرص المضغوط في مشغّل بتشغيل الأقراص.** <sup>1</sup> **قم**

### **ملاحظة**

● إذا لم يبدأ تشغيله تلقائيًا، فافتح الملفات الموجودة على القرص<br>المضغوط وانقر نقرًا مز دوجًا فوق "Setup.exe".

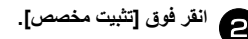

<span id="page-33-0"></span> **.[P-touch Editor Lite LAN] فوق انقر** <sup>3</sup>

**اتبع الإرشادات التي تظهر على الشاشة.** <sup>4</sup>

### **P-touch Editor Lite LAN مشارآة آيفية■**

- انسخ المجلد الذي يحتوي على LAN Lite Editor touch-P من المجلد المشترك على الشبكة إلى الكمبيوتر لديك.
	- المجلد من P-touch Editor Lite LAN بتشغيل قم• المشترك على الشبكة.

### **ملاحظة**

<sup>2</sup>

● يمكن طباعة ملصق تم إنشاؤه باستخدام من فقط P-touch Editor Lite LAN PCN-9800PT المتصلة بالشبكة.

### **P-touch Editor Lite LAN استخدام آيفية■**

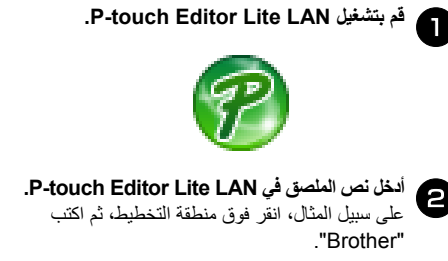

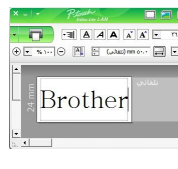

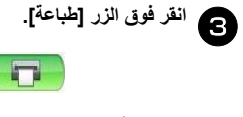

4 **تتم طباعة الملصق المحدد.**

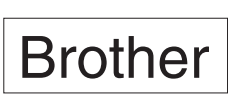

#### **ملاحظة**

- اًمثالي P-touch Editor Lite LAN إصدار يعتبر● لإنشاء الملصقات البسيطة. ولكن لإنشاء ملصقات بتصميمات أآثر تعقيدًا، استخدم
	- .P-touch Editor 5.0
- ،مرة لأول P-touch Editor Lite LAN استخدام عند● يظهر مربع الحوار [إضافة اختصار]. حدد الموقع المطلوب من [قائمة ابدأ] أو [سطح المكتب] أو [شريط التشغيل السريع]، ثم ضع علامة تحديد في المربع، ثم انقر فوق [OK[. يمكنك فوق بالنقر P-touch Editor Lite LAN إلى الوصول الاختصار في المرة القادمة.
- أسلوب يستخدم P-touch Editor Lite LAN أن بما● الطباعة عن طريق شبكة الاتصال وليس عن طريق إعدادات برنامج التشغيل، فلا تتوفر الطباعة بسرعة كبيرة أو دقة عالية عند استخدام شريط HGe/HG.
- قد تؤدي مهام الطباعة من الإصدار الكامل لتطبيق Editor touch-P المرسلة من آمبيوتر آخر إلى مقاطعة عملية الطباعة. يستأنف انتهاء عند الطباعة P-touch Editor Lite LAN

مهمة الطباعة من الإصدار الكامل.

● للحصول على معلومات تفصيلية، راجع [دليل مستخدم البرامج] (PDF) (دليل المستخدم الخاص بالبرنامج).

### **طباعة إعدادات الطابعة**

<span id="page-34-0"></span>تعرض صفحة إعدادات الطابعة تقريرًا يحتوي على إعدادات الطابعة وإعدادات شبكة الاتصال (للطابعة PCN-9800PT فقط). يمكنك طباعة صفحة إعدادات الطابعة باستخدام الزر .للطابعة Feed/Cut

### **ملاحظة**

- بالإضافة إلى التفاصيل الأخرى، تتم طباعة اسم العقدة<br>و عنوان Ethernet في قائمة إعدادات الطابعة
- اسم العقدة الافتراضي لبطاقة شبكة الاتصال في الطابعة هو "BRNXXXXXXXXXXXXXXX "حيث "XXXXXXXXXXXXXXX "هو عنوان .Ethernet

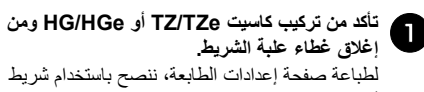

أعرض من 24 مم.

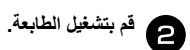

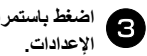

**باستمرار على الزر Cut/Feed لطباعة**

<span id="page-35-0"></span>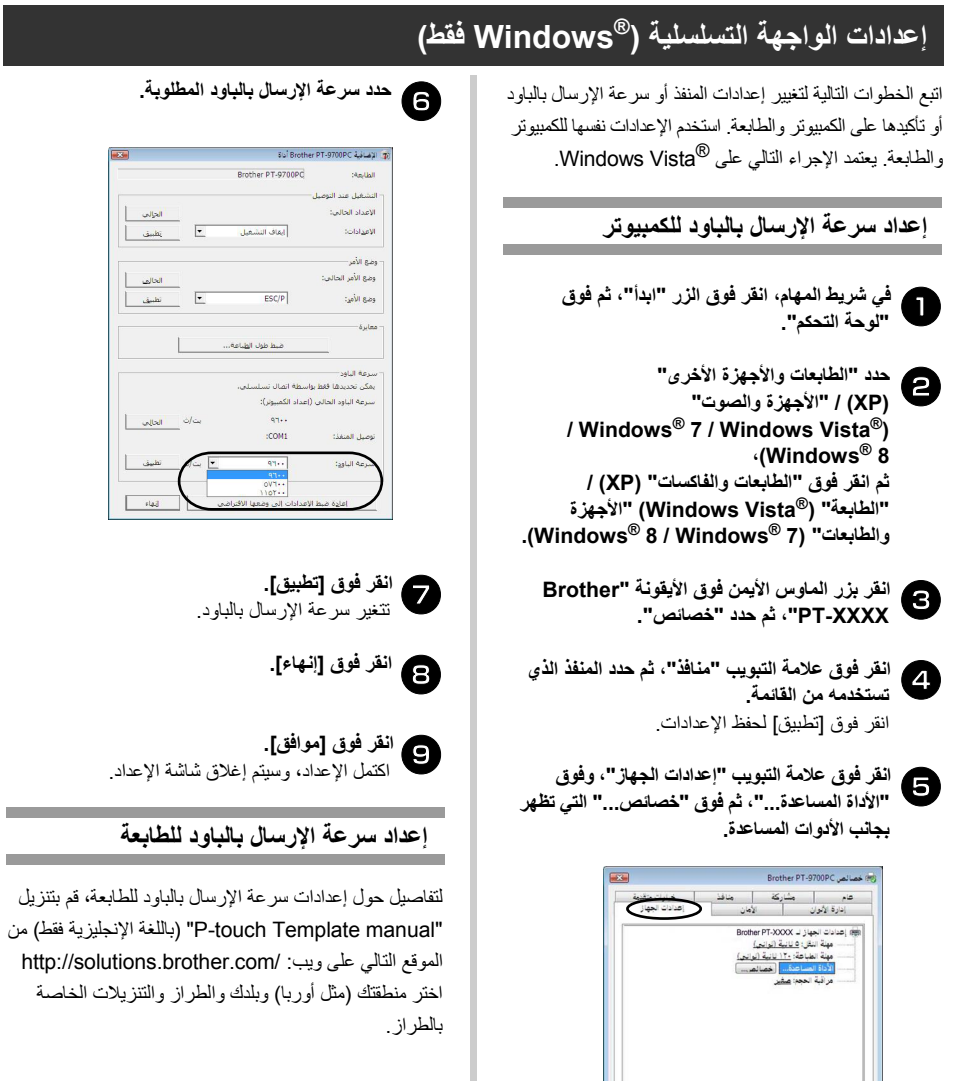

.<br>[ موافق ] [ إلغاء الأمر ] [ التطبيق ]

**Contract Contract** 

### **الصيانة**

يجب تنظيف الطابعة بشكل دوري للمحافظة على أدائها<sub>.</sub><br>.

#### **ملاحظة**

● قم دومًا بنزع محول التيار الكهربائي قبل تنظيف الطابعة.

### **■ تنظيف الطابعة من الخارج**

امسح الغبار والأوساخ عن الطابعة باستخدام قطعة قماش ناعمة وجافة. استخدم قطعة قماش مبللة بالماء لتنظيف الأوساخ العالقة.

### **ملاحظة**

● لا تستخدم مرقق الدهان أو البنزين أو الكحول أو أي محلول عضوي آخر. قد يؤدي ذلك إلى تشويه الغلاف الخارجي ومظهر الطابعة.

#### **■ تنظيف رأس الطابعة والبكرة**

تشير الخطوط أو جودة الأحرف الرديئة التي تتم طباعتها على الملصق إلى أن رأس الطباعة والبكرة مستخدمان. امسح رأس الطباعة باستخدام عود قطني جاف أو وظيفة التنظيف الذاتي أو آاسيت تنظيف رأس الطباعة الاختياري (6CL-TZe/TZ(. راجع الإرشادات المرافقة لكاسيت تنظيف رأس الطابعة للحصول على إرشادات حول استخدامه.

## **تحذير**

لا تلمس رأس الطباعة مباشرةً ويديك عاريتين. فقد يكون رأس الطباعة ساخنًا.

انزع الكاسيت، ثم اضغط على الزر Cut/Feed. □ **وظيفة التنظيف الذاتي**

□ **تنظيف رأس الطباعة يدويًا**

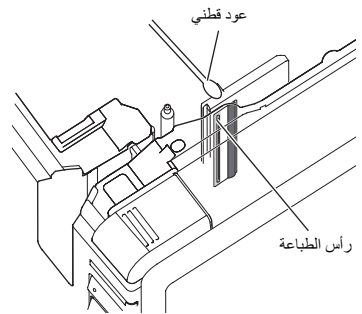

□ **تنظيف بكرة الرأس يدويًا**

<span id="page-36-0"></span>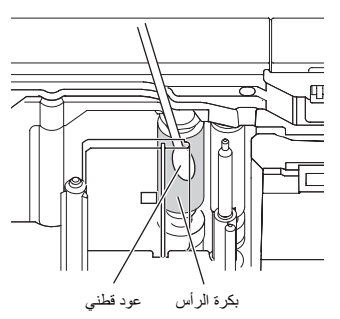

**■ تنظيف قاطعة الشريط**  قم مرة في السنة بتنظيف نصل القاطعة باستخدام عود قطني مبلل بكحول الأيزوبروبيل (كحول محمّر). قد يتجمع الصمغ الموجود على الملصقات على نصل القاطعة بعد الاستخدام المتكرر ويقلل من قدرة النصل على القطع مما

يؤدي إلى انحشار الشريط في القاطعة.

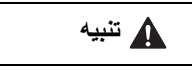

لا تلمس نصل القاطعة بأصبعك.

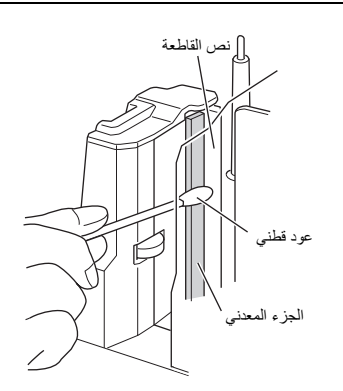

لاستكشاف الأعطال وإصلاحها، راجع القائمة التالية التي تحتوي على المشاآل المحتملة.

## **أسئلة وأجوبة**

<span id="page-37-0"></span>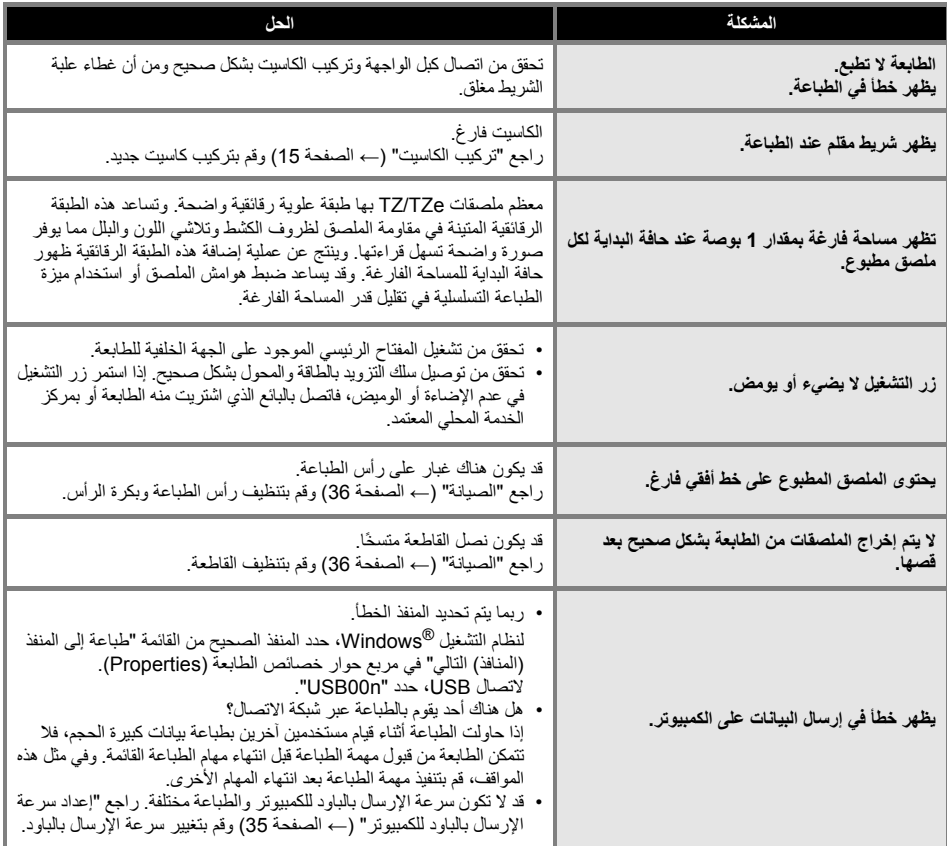

<span id="page-38-0"></span>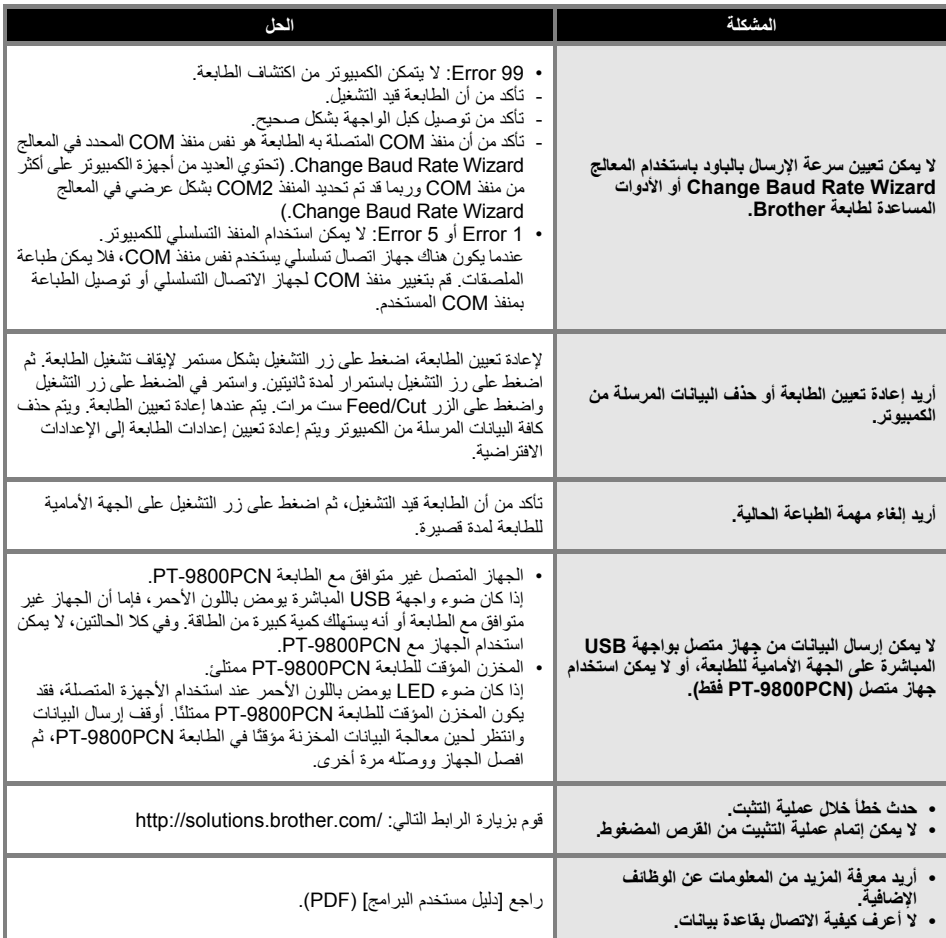

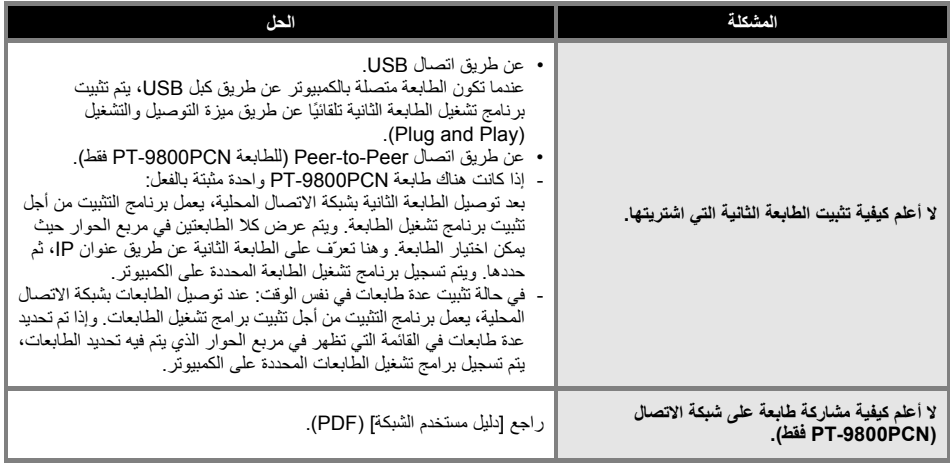

# **مواصفات المنتج**

### **■ مواصفات الطابعة**

<span id="page-40-0"></span>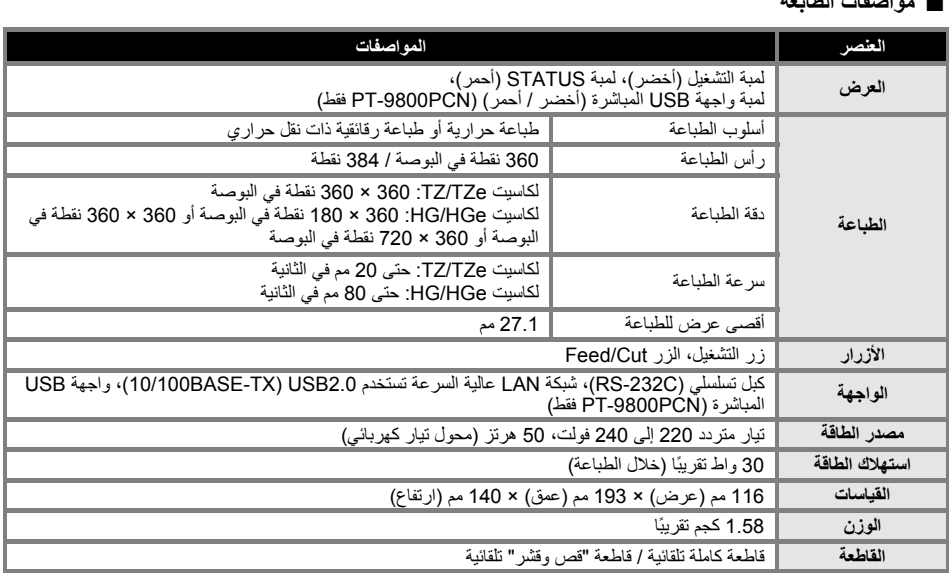

تتوفر قاطعة "القص والقشر" التلقائية عند استخدام شريط رقائقي فقط. **■ بيئة التشغيل** 

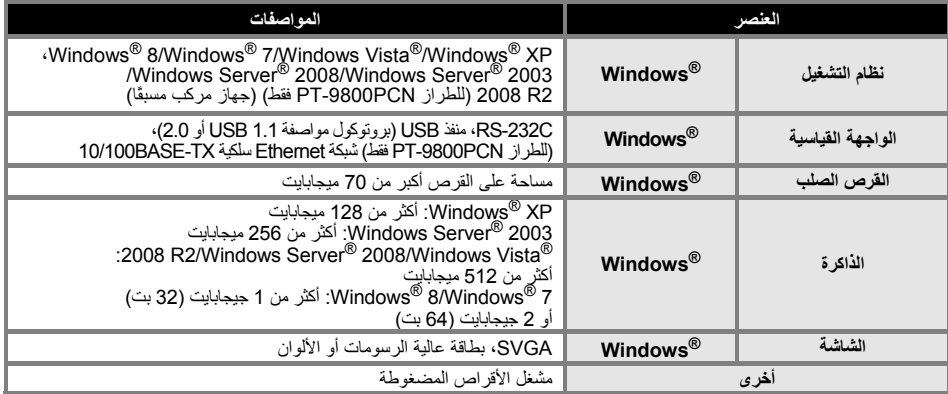

<span id="page-41-0"></span>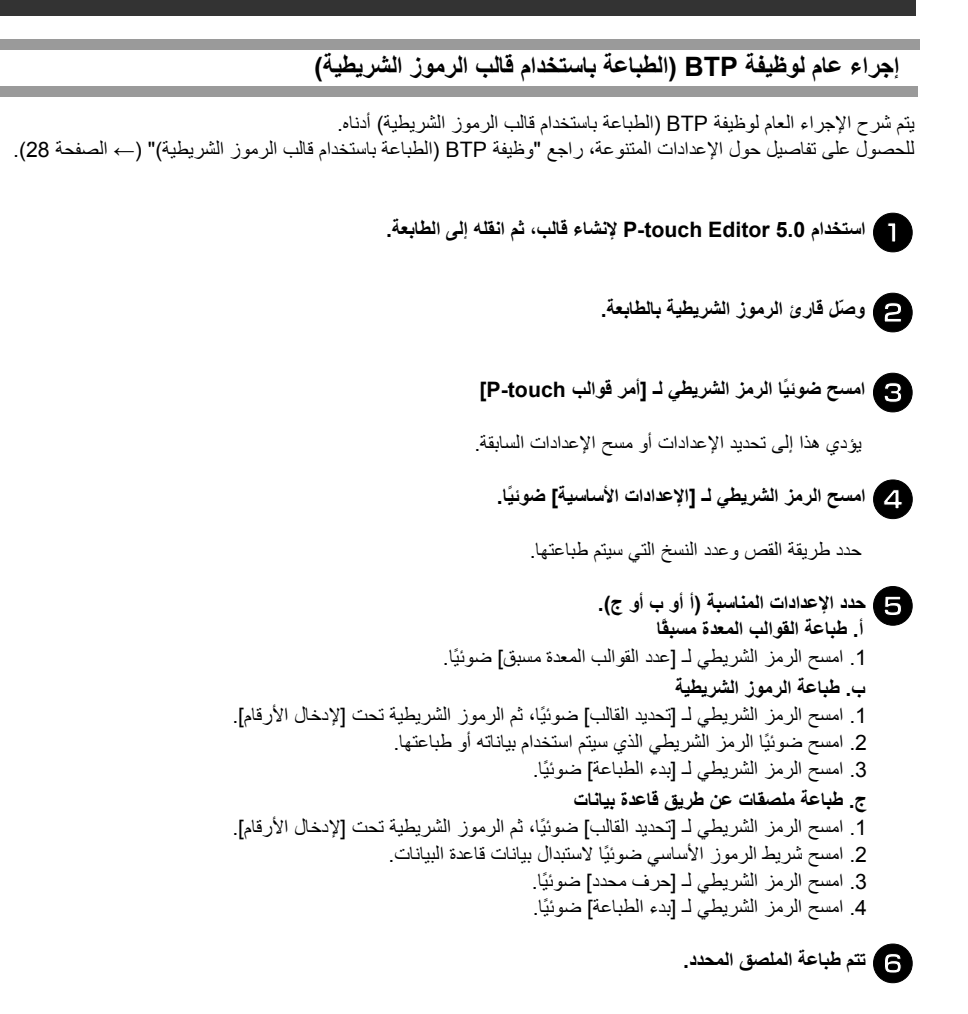

### **قائمة الرموز الشريطية لتعيين الإعدادات**

<span id="page-42-0"></span>فيما يلي الرموز الشريطية لتعيين الإعدادات المستخدمة مع "وظيفة BTP) الطباعة باستخدام قالب الرموز الشريطية)" (← الصفحة 28).

### **ملاحظة**

- © عند استخدام الرموز الشريطية الموجودة في هذه القائمة، قم بتعيين "Trigger for P-touch Template Printing"<br>و "Command Prefix Character" إلى الإعدادات الافتراضية في إعدادات وTrigger for P-touch Template .
	- **■ أمر قوالب touch-P) التهيئة وبدء تحديد الإعدادات)**

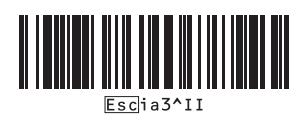

**■ الإعدادات الأساسية**

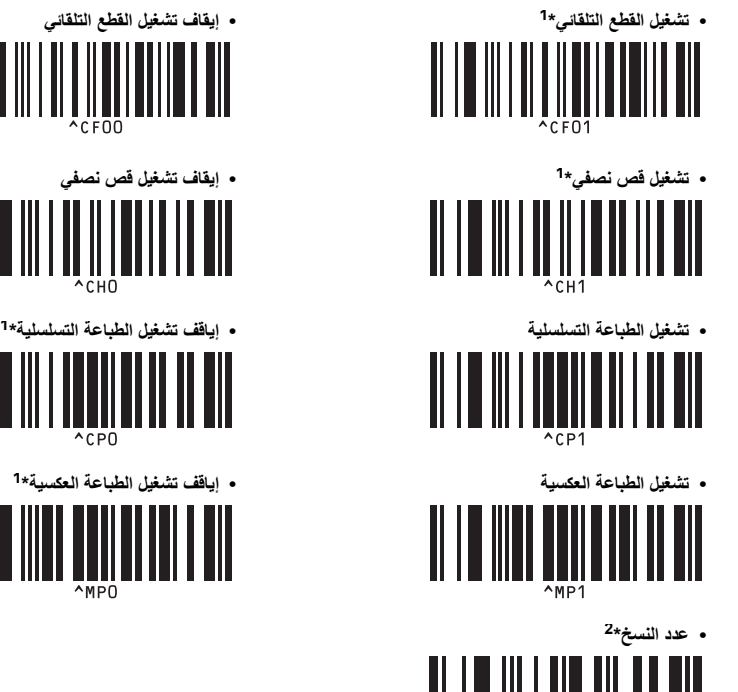

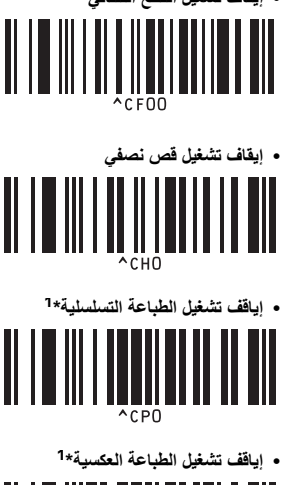

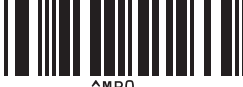

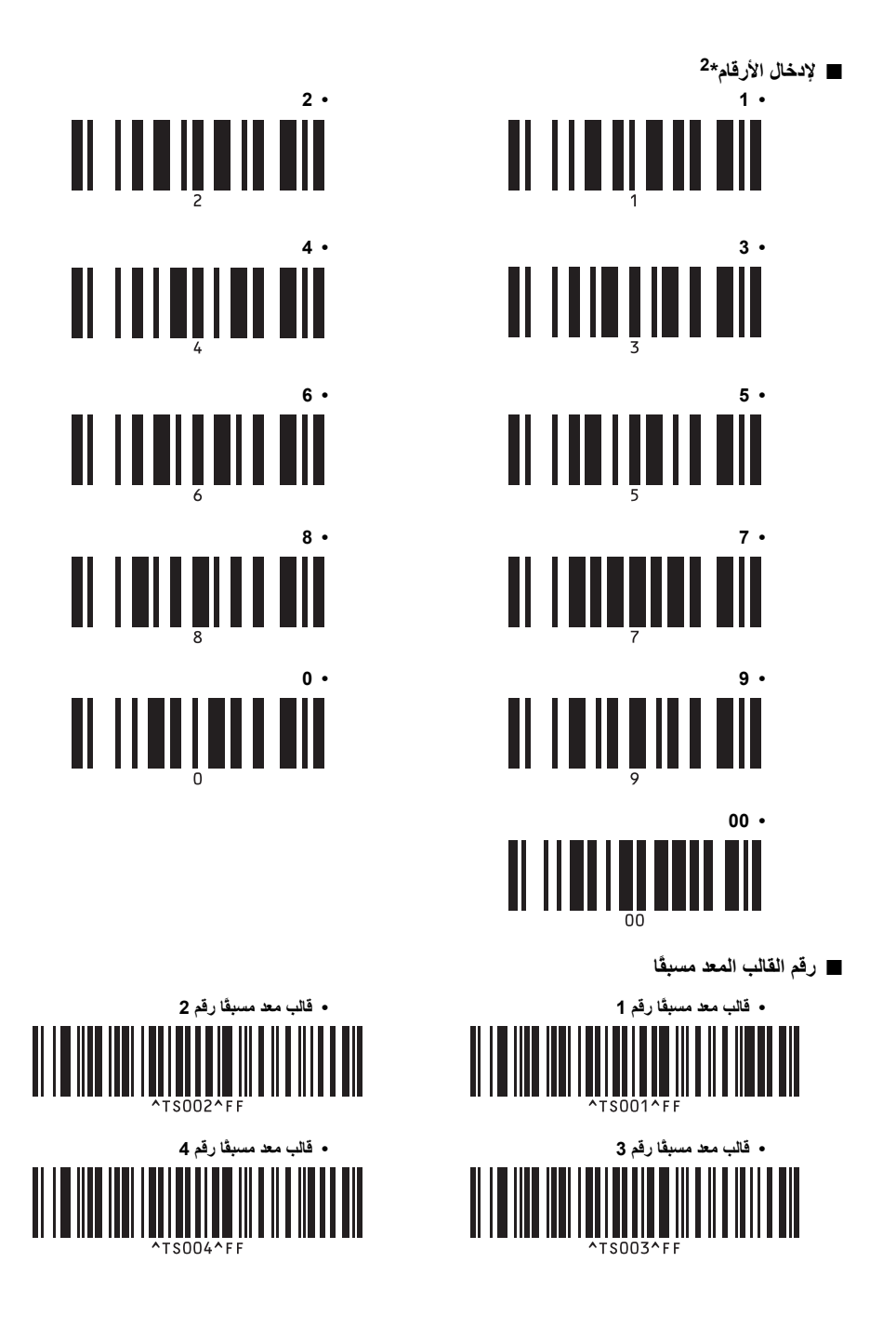

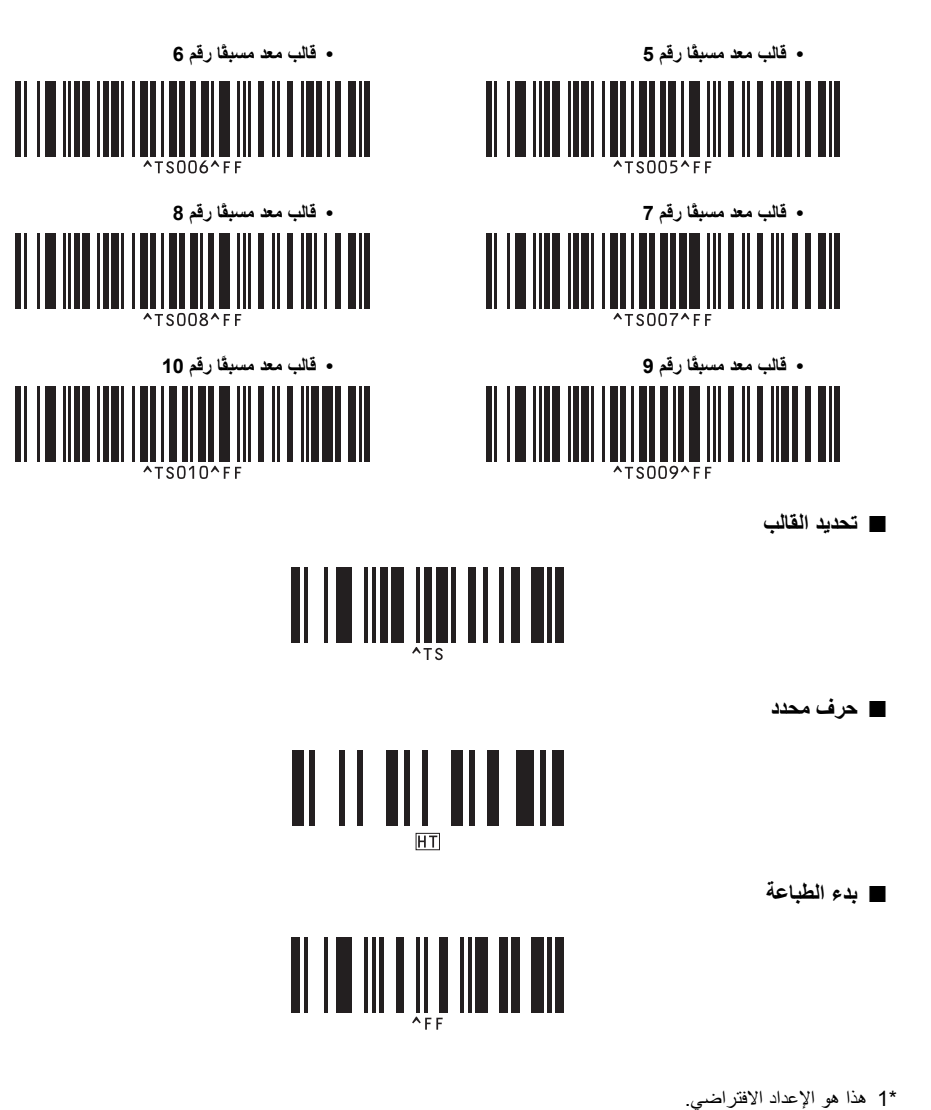

\*2 تستخدم هذه عند تحديد عدد النسخ المطبوعة وعند تحديد رقم قالب. قم بمسح الرموز الشريطية لتحديد رقم مكون من ثلاثة أرقام، مثل [7][00] أو [5][1][0]. يتم تطبيق الإعداد تلقائيًا عند تعيين 3 خانات. لتغيير الإعدادات، امسح الرمز الشريطي الخاص بـ [عدد النسخ] ضوئيًا مرة أخرى عند تغيير عدد النسخ أو امسح الرمز الشريطي الخاص بـ [تحديد القالب] مرة أخرى عند تغيير رقم القالب، ثم امسح ضوئيًا الرموز الشريطية الخاصة بالرقم الجديد المؤلف من 3 خانات.

## $\boldsymbol{B}$

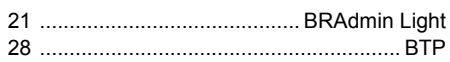

### $\int$

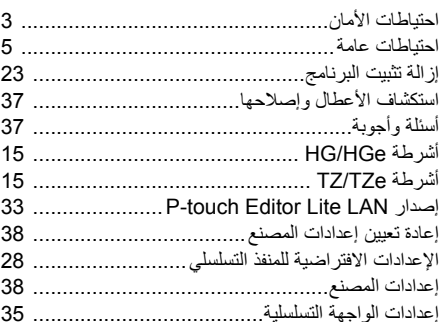

### ب

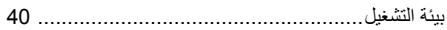

### ت

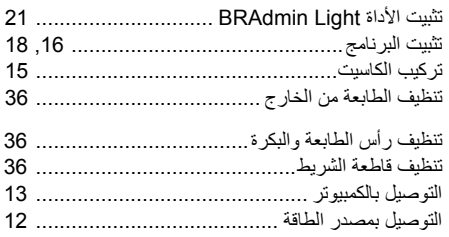

## $\zeta$

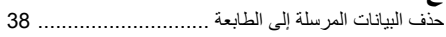

### ر

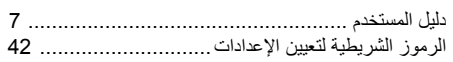

## ز

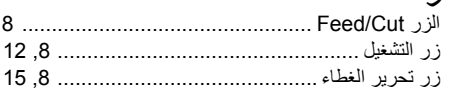

### س

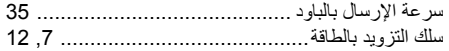

### ص .<br>الم

<span id="page-45-0"></span>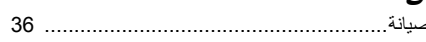

## $\pmb{\mathit{L}}$

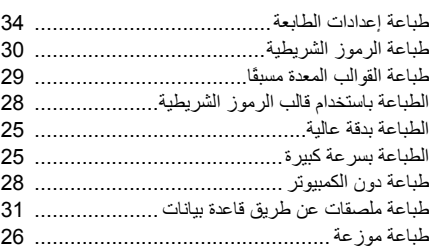

# غم<br>غط

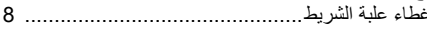

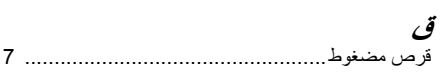

### اك

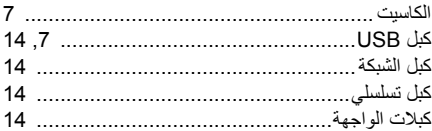

## $\overline{U}$

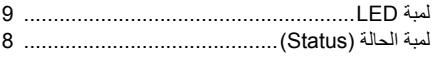

### م

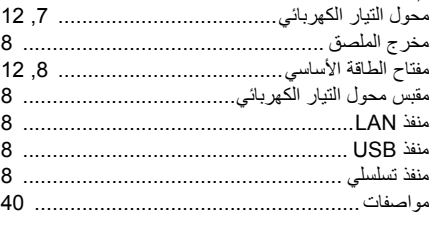

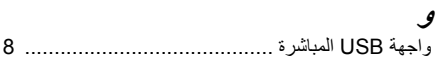

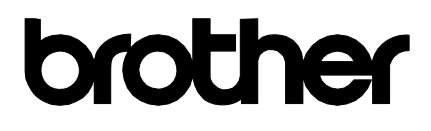

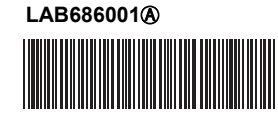

طُبع في الصين